# <span id="page-0-0"></span>**คู่มือผู้ใช้จอภาพ Dell™ E1913S/E1913/E2213** [เกี่ยวกับจอภาพของคุณ](#page-2-0) [การตั้งค่าจอภาพ](#page-15-0)

[การใช้งานจอภาพ](#page-20-0)

[การแก้ไขปัญหา](#page-47-0)

[ภาคผนวก](#page-53-0)

# **หมายเหตุ, ข้อควรระวัง, คำเตือน**

Ø **หมายเหตุ:** หมายเหตุ ระบุถึงข้อมูลสำคัญ ที่ช่วยให้คุณใช้คอมพิวเตอร์ของคุณได้ดีขึ้น

**ข้อควรระวัง:** ข้อควรระวัง ระบุถึงความเสียหายที่อาจเกิดขึ้นต่อฮาร์ดแวร์หรือการสูญเสียข้อมูล ถ้าไม่ปฏิบัติตามขั้นตอน

**คำเตือน:** คำเตือน ระบุถึงโอกาสที่จะเกิดความเสียหายต่อทรัพย์สิน การบาดเจ็บต่อร่างกาย หรือถึงขั้นเสียชีวิต

# **ข้อมูลในเอกสารนี้อาจเปลี่ยนแปลงได้โดยไม่ต้องแจ้งให้ทราบ © 2012 Dell Inc. สงวนลิขสิทธิ์**

ห้ามทำซ้ำเอกสารเหล่านี้ในลักษณะใดๆ ก็ตามโดยไม่ได้รับอนุญาตเป็นลายลักษณ์อักษรจาก Dell Inc. โดยเด็ดขาด

เครื่องหมายการค้าที่ใช้ในเนื้อหานี้: *Dell* และโลโก้*DELL* เป็นเครื่องหมายการค้าของ Dell Inc.; *Microsoft* และ *Windows* เป็นเครื่องหมายการค้า หรือเครื่องหมายการค้าจดทะเบียนของ Microsoft Corporation ในประเทศสหรัฐอเมริกาและ/หรือประเทศอื่นๆ *ENERGY STAR* เป็นเครื่องหมายการค้าของตัวแทนป้องกันสิ่งแวดล้อมแห่งสหรัฐอเมริกา ในฐานะที่เป็นหุ้นส่วนของ ENERGY STAR, Dell Inc. สร้างผลิตภัณฑ์นี้ขึ้นมาให้มีคุณสมบัติตรงตามคำแนะนำของ ENERGY STAR สำหรับประสิทธิภาพในการใช้พลังงาน

อาจมีการใช้เครื่องหมายการค้าและชื่อการค้าอื่นในเอกสารฉบับนี้เพื่ออ้างถึงบริษัทที่เป็นเจ้าของเครื่องหมายและชื่อหรือผลิตภัณฑ์ของบริษัทเหล่านี้ Dell file:///P|/X Temp/Angela/tttttt/ug th/index.htm 第 1 頁 / 共 2 [2012/3/16 下午 09:24:33]

Inc. ขอประกาศว่าเราไม่มีความสนใจในเครื่องหมายการค้าและชื่อทางการค้าของบริษัทอื่น นอกจากของบริษัทเราเอง

# **รุ่น E1913Sf/E1913Sc/E1913c/E2213c**

เมษายน **2012 การแก้ไขครั้งที่ A00**

#### <span id="page-2-0"></span>[กลับไปยังหน้าสารบัญ](#page-0-0)

# **เกี่ยวกับจอภาพของคุณ**

## **คู่มือผู้ใช้จอภาพ Dell™ E1913S/E1913/E2213**

- รายการในกล่องบรรจุ
- $\bullet$  คุณสมบัติผลิตภัณฑ์
- การระบุชิ้นส่วนและตัวควบคุมต่างๆ
- ข้อมูลจำเพาะจอภาพ
- ความสามารถพลักแอนด์เพลย์
- นโยบายคุณภาพ & พิกเซลของจอภาพ LCD
- คำแนะนำในการบำรุงรักษา

# **รายการในกล่องบรรจุ**

จอภาพของคุณส่งมอบมาพร้อมกับองค์ประกอบต่างๆ ดังแสดงด้านล่าง ตรวจดูให้แน่ใจว่าคุณได้รับชิ้นส่วนทั้งหมดครบถ้วน และ ติดต่อ [Dell™](#page-53-1) ถ้ามีรายการใดๆ หายไป

**หมายเหตุ:** บางรายการอาจเป็นอุปกรณ์ซื้อเพิ่ม และไม่ได้ส่งมอบมาพร้อมกับจอภาพของคุณ คุณสมบัติหรือสื่อบางชนิด อาจไม่มีในบางประเทศ Ø

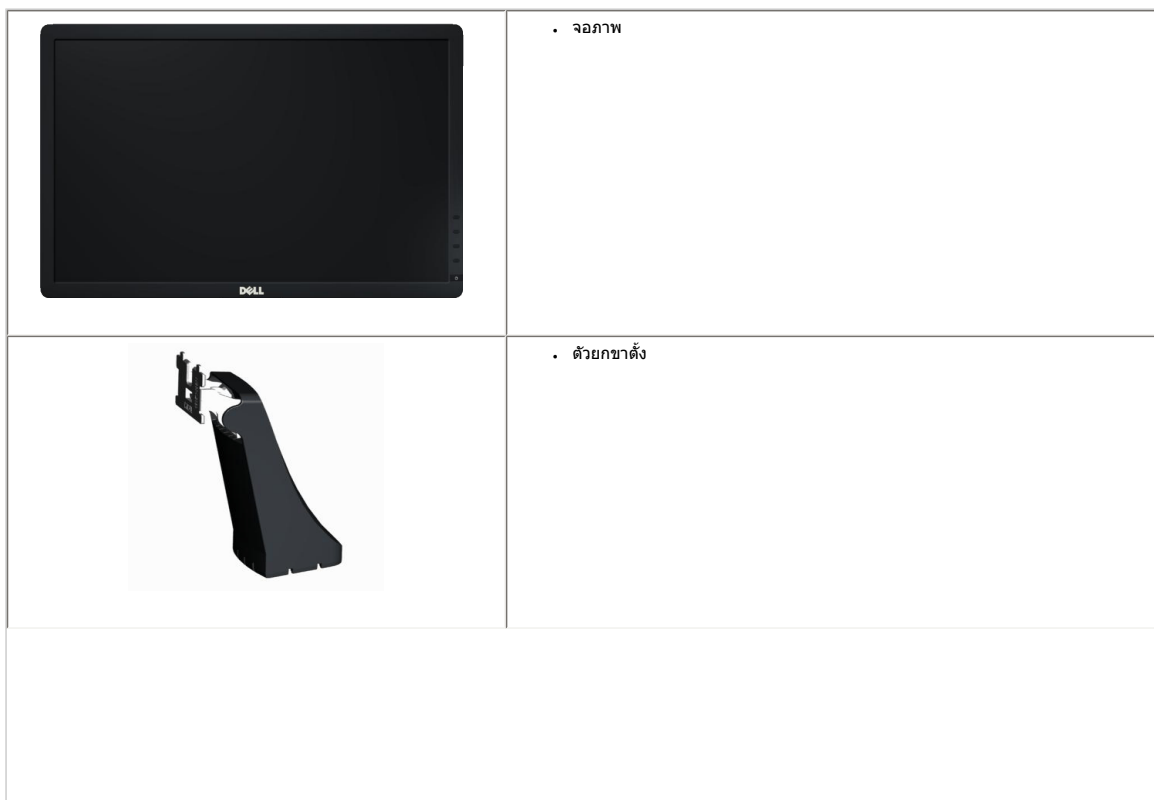

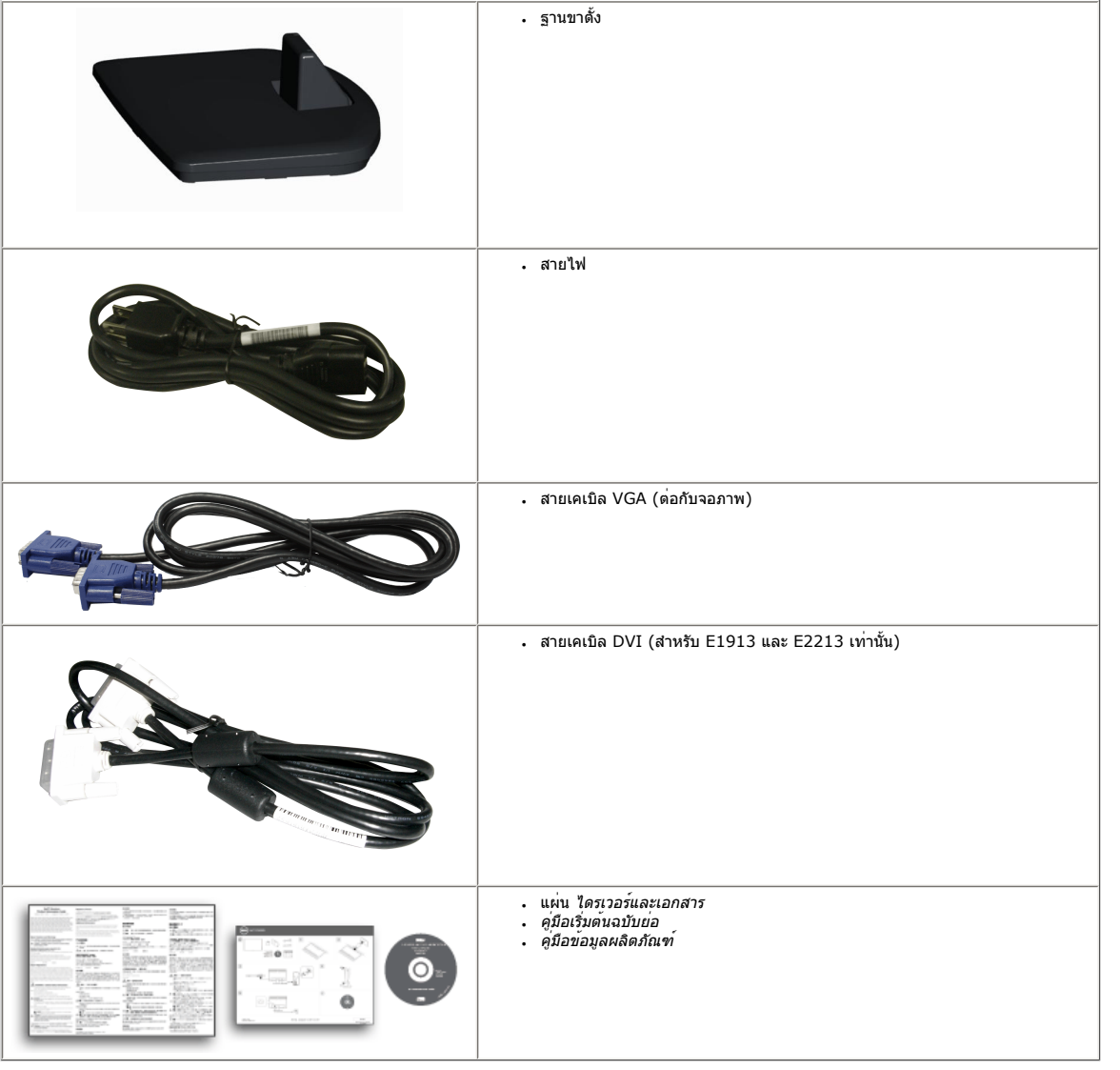

# **คุณสมบัติผลิตภัณฑ์**

- จอแสดงผลแบบแบน Dell™ E1913S/E1913/E2213 เป็นจอแสดงผลผลึกคริสตัลเหลว แบบแอกทีฟแมทริกซ์<br>ที่ใช้ทรานซิสเตอร์ฟิล์มแบบบาง คุณสมบัติของจอภาพ ประกอบด้วย:
- **. E1913S: พื้นที่แสดงผลที่สามารถรับชมได** 48.3 ซม. (19.0 นิ้ว) ความละเอียด 1280 x<br>1024 บวกการสนับสนุนการแสดงผลที่ความละเอียดต่ำกว่าแบบเต็มหนาจอ
- $\,$  E1913: พื้นที่แสดงผลที่สามารถรับชมได 48.3 ซม. (19.0 นิ้ว) ความละเอียด 1440 x<br>900 บวกการสนับสนุนการแสดงผลที่ความละเอียดต่ำกวาแบบเด็มหนาจอ
- **E2213**: พื้นที่แสดงผลที่สามารถรับชมได้ 55.9 ซม. (22.0 นิ้ว) ความละเอียด 1680 x 1050 บวกการสนับสนุนการแสดงผลที่ความละเอียดต่ำกว่าแบบเต็มหน้าจอ
- ความสามารถในการปรับความเอียง

- ขาตั้งที่สามารถถอดได้และรูยึดที่ตรงตามมาตรฐานสมาคมมาตรฐานวิดีโออิเล็กทรอนิกส์ (VESA) 100 มม. เพื่อเป็นทางเลือกหลายๆ วิธีในการยึดจอภาพให้เลือกใช้
- ความสามารถพลักแอนด์เพลย์ถ้าระบบของคุณสนับสนุน
- การปรับแต่งที่แสดงบนหน้าจอ (OSD) สำหรับการตั้งค่าและการปรับหน้าจอที่ง่าย
- แผ่นซอฟต์แวร์และเอกสาร ซึ่งประกอบด้วยไฟล์ข้อมูล (INF), ไฟล์การจับคู่สีภาพ (ICM) และเอกสารของผลิตภัณฑ์
- ตัวจัดการการแสดงผล Dell (อยู่ในแผ่น CD ที่มาพร้อมกับจอภาพ)
- สล็อตล็อคเพื่อความปลอดภัย
- ความสามารถในการจัดการทรัพย์สิน
- คุณสมบัติที่สอดคล้องกับ ENERGY STAR
- คุณสมบัติที่สอดคล้องกับ EPEAT™ Gold
- คุณสมบัติที่สอดคล้องกับ RoHS
- ลดการใช้ฮาโลเจน
- จอแสดงผลที่ได้รับการรับรอง TCO

# **การระบุชิ้นส่วนและตัวควบคุมต่างๆ**

## **มุมมองด้านหน้า**

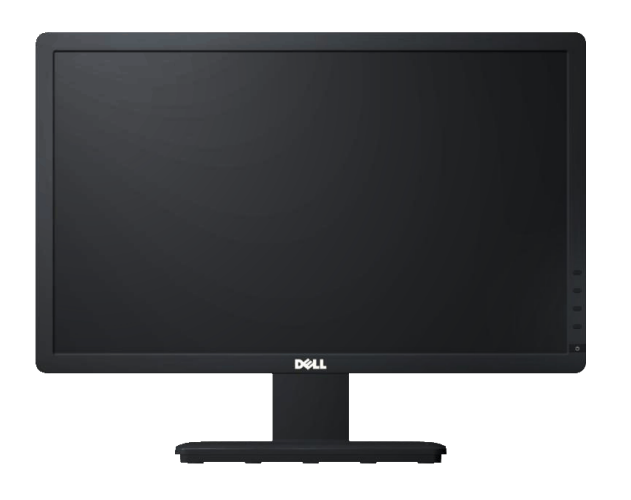

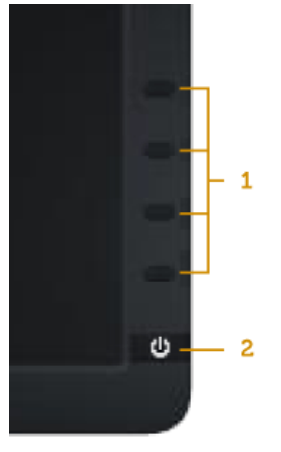

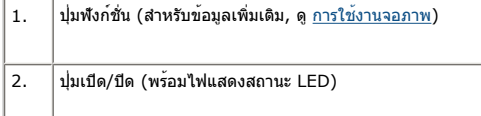

## **มุมมองด้านหลัง**

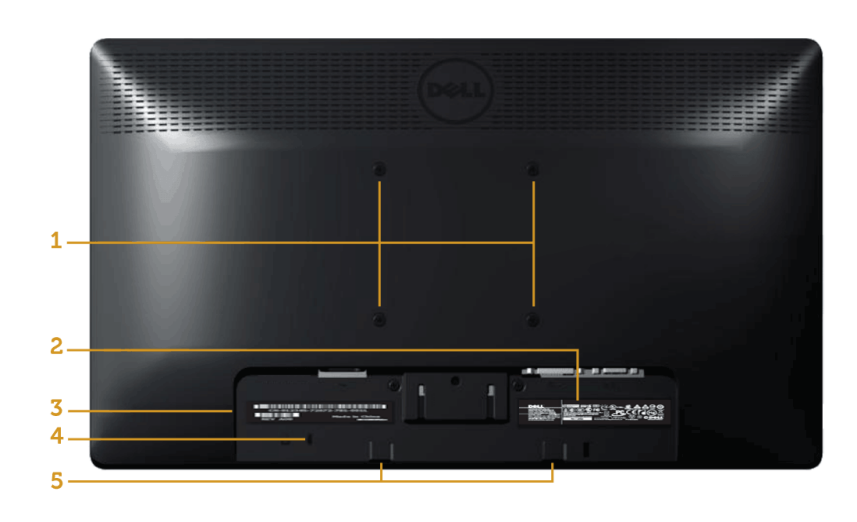

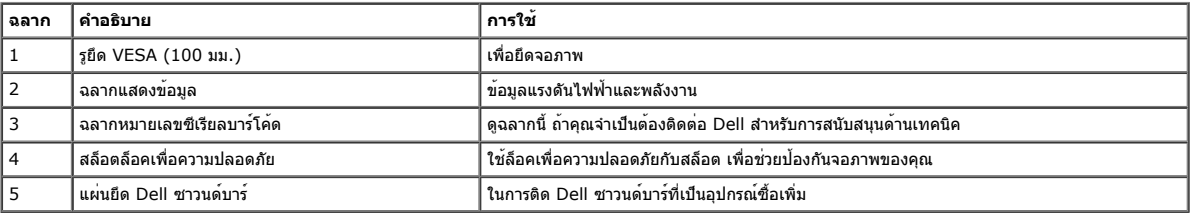

# **มุมมองด้านข้าง**

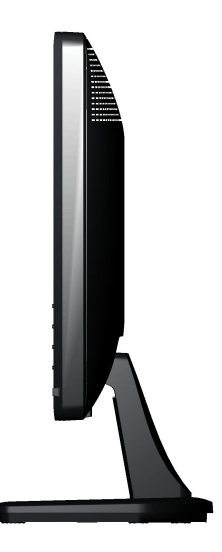

#### **ด้านขวา**

#### **มุมมองด้านล่าง**

#### **E1913S: E1913/E2213:**

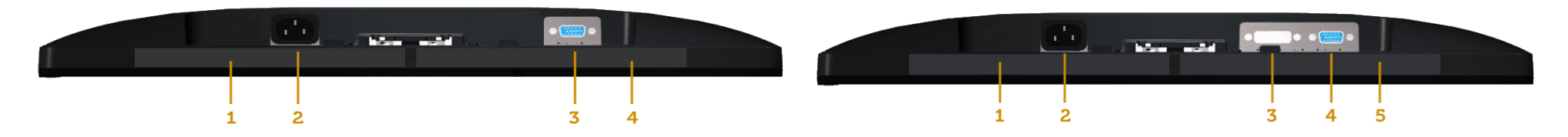

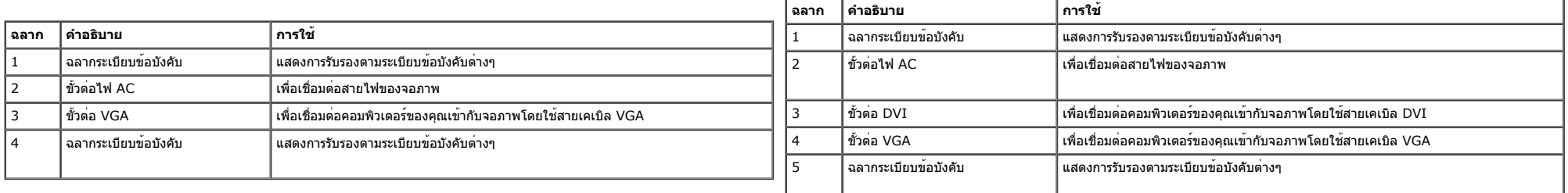

# **ข้อมูลจำเพาะจอภาพ**

ส่วนต่อไปนี้ให้ข้อมูลเกี่ยวกับโหมดการจัดการพลังงานแบบต่างๆ และการกำหนดพินสำหรับขั้วต่อแบบต่างๆ ของจอภาพของคุณ

#### **โหมดการจัดการพลังงาน**

ถ้าคุณมีการ์ดแสดงผลหรือซอฟต์แวร์ที่สอดคล้องกับ DPM ของ VESA ติดตั้งอยู่ใน PC ของคุณ, จอภาพจะลดการสิ้นเปลืองพลังงานเมื่อไม่ได้ใช้งานโดยอัตโนมัติ<br>สถานะนี้เรียกว่า *โหมดประหยัดพลังงาน* ถ้าคอมพิวเตอร์ตรวจพบการป้อนข้อมูลจากแป้นพิมพ์ เมาส์หรืออุปกรณ์ป้อนข้อมูลอื่นๆ จอภาพจะกลับมาทำงานโดยอัตโนมัติ ตารางต่อไปนี้แสดงการสิ้นเปลืองพลังงาน และการส่งสัญญาณของคุณสมบัติการประหยัดพลังงานอัตโนมัตินี้:

#### **E1913S:**

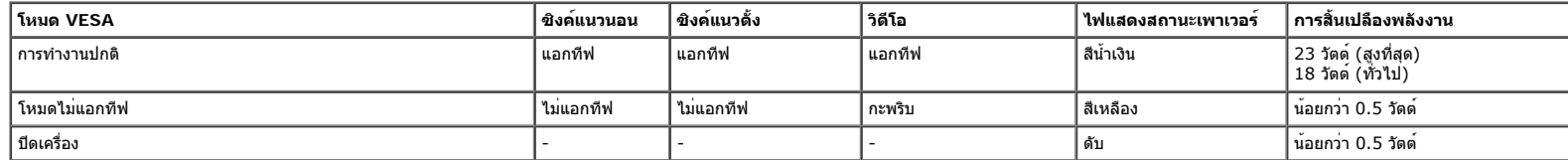

#### **E1913:**

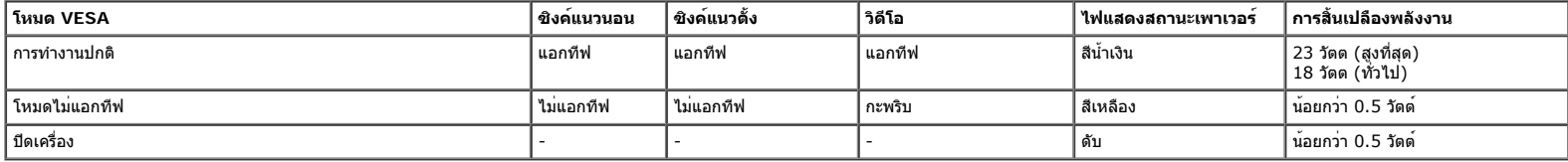

**E2213:**

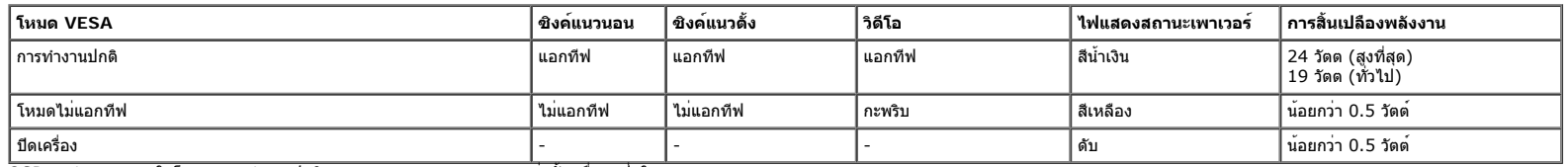

OSD จะทำงานเฉพาะในโหมด *การทำงานปกติ* เพ่านั้น เมื่อกดปุ่มใดๆ ยกเว้นปุ่มเพาเวอร์ในโหมดไม่แอกทีฟ, ข้อความต่อไปนี้จะแสดงขึ้น:

#### **Dell E1913S**

There is no signal coming from your computer. Press any key on the

keyboard or move the mouse to wake it up.

 $\circledcirc$ 

## Dell E1913/E2213

There is no signal coming from your computer. Press any key on the

keyboard or move the mouse to wake it up. If there is no display, press the monitor

button now to select the correct input source on the On-Screen-Display

menu.

0

เปิดทำงานคอมพิวเตอร์และจอภาพ เพื่อเข้าถึงยัง [OSD](#page-22-0)

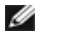

**หมายเหตุ:** จอภาพ Dell E1913S/E1913/E2213 เป็นจอภาพที่สอดคล้องกับมาตรฐาน **ENERGY STAR®**

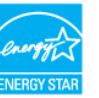

- $\,^*$  การไม่สิ้นเปลืองพลังงานเลยในโหมด ปิดเครื่อง สามารถทำได้โดยการถอดสายไฟออกจากจอภาพเท่านั้น
- $\ast\ast$  การสิ้นเปลืองพลังงานสูงสุดโดยเปิดความสว่างและคอนทราสต์สูงที่สุด

#### **การกำหนดพิน**

#### **ขั้วต่อ D-Sub 15 พิน**

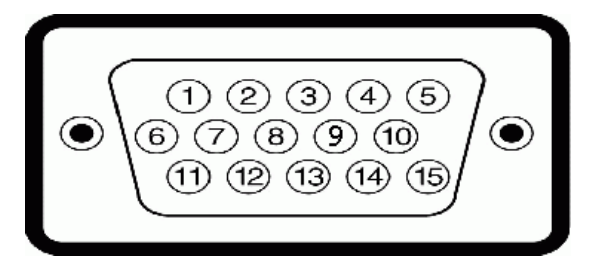

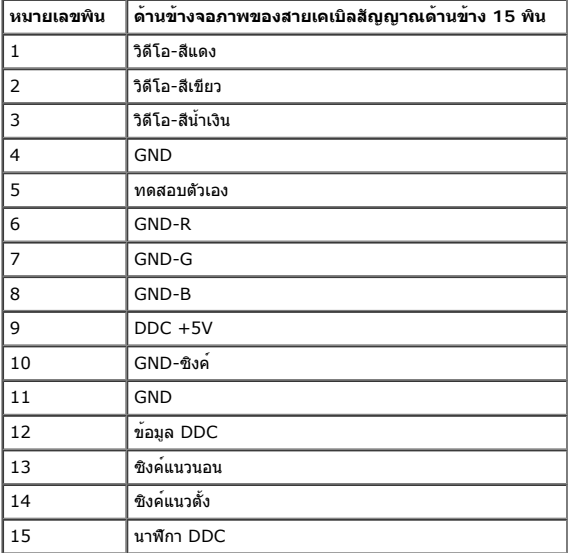

## **ขั้วต่อ DVI**

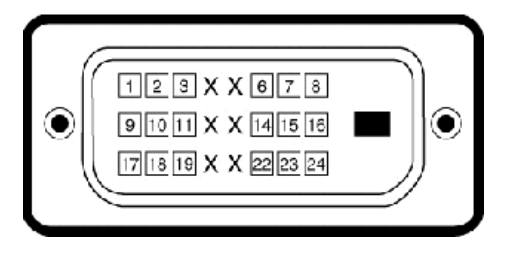

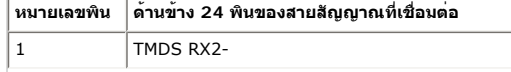

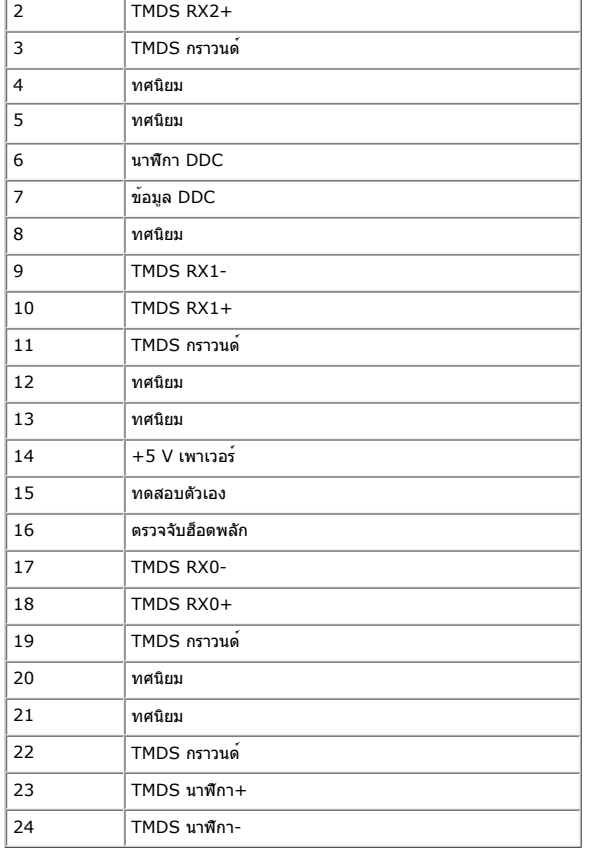

# **ความสามารถพลักแอนด์เพลย์**

คุณสามารถติดตั้งจอภาพในระบบที่มีคุณสมบัติพลักแอนด์เพลย์จอภาพจะให้ข้อมูลการระบุจอแสดงผลแบบขยาย (EDID) แกคอมพิวเตอรโดยอัตโนมัติโดยใชโปรโตคอลแชนเนลขอมูลการแสดงผล (DDC) เพื่อที่ระบบสามารถกำหนดคาดวยตัวเอง<br>และปรับการตั้งคาดางๆ ของจอภาพได้อย่างเหมาะสมที่สุด การติดตั้งจอภาพส่วนมากเป็นระบบอัตโนมัติ คุณสามารถเลือกการตั้งคาท

# **ข้อมูลจำเพาะจอแสดงผลแบบแบน**

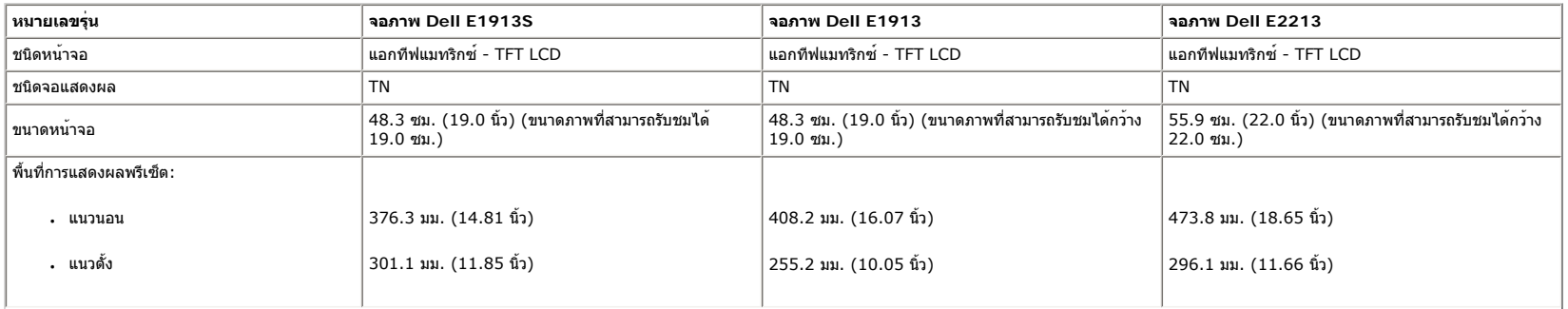

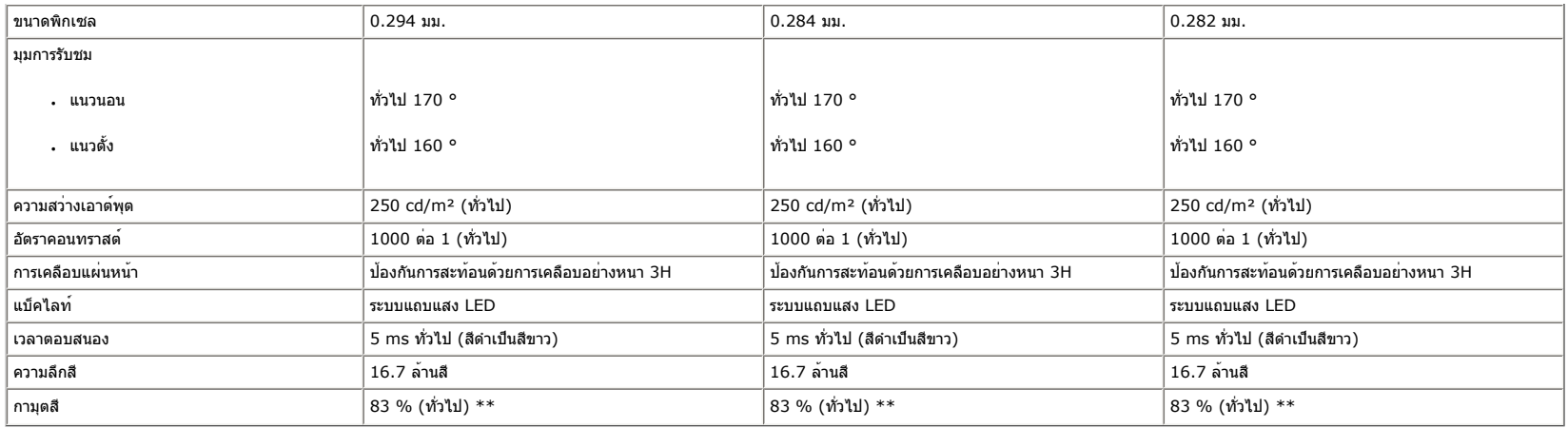

\* ค่าโดยประมาณ

\*\* [E1913S/E1913/E2213] กามุตสี (ทั่วไป) อ้างอิงจากมาตรฐานการทดสอบ CIE1976 (82 %) และ CIE1931 (72 %)

# **ข้อมูลจำเพาะเกี่ยวกับความละเอียด**

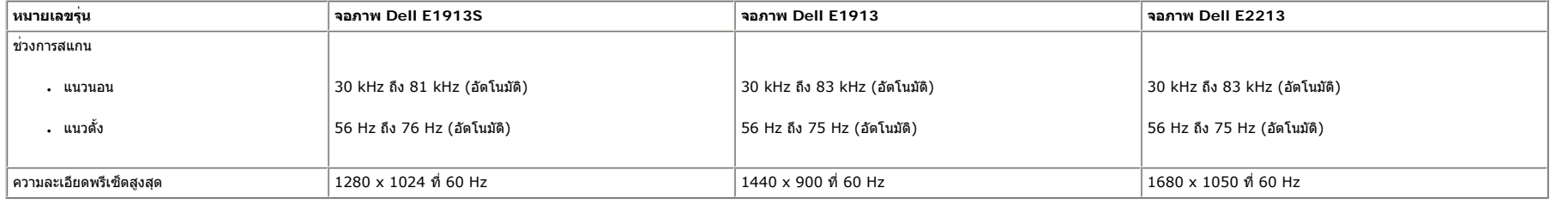

# **ข้อมูลจำเพาะเกี่ยวกับไฟฟ้า**

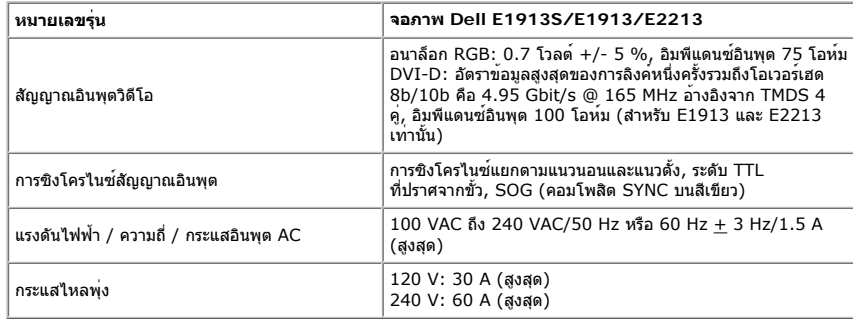

## **โหมดการแสดงผลพรีเซ็ต**

ตารางต่อไปนี้แสดงถึงโหมดพรีเซ็ตซึ่ง Dell รับประกันถึงขนาดภาพและจุดศูนย์กลาง:

#### **E1913S:**

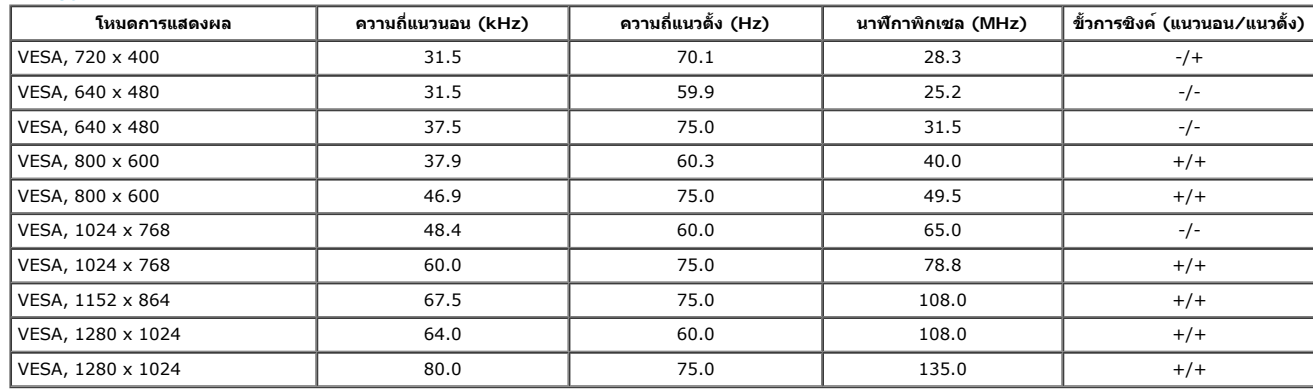

#### **E1913:**

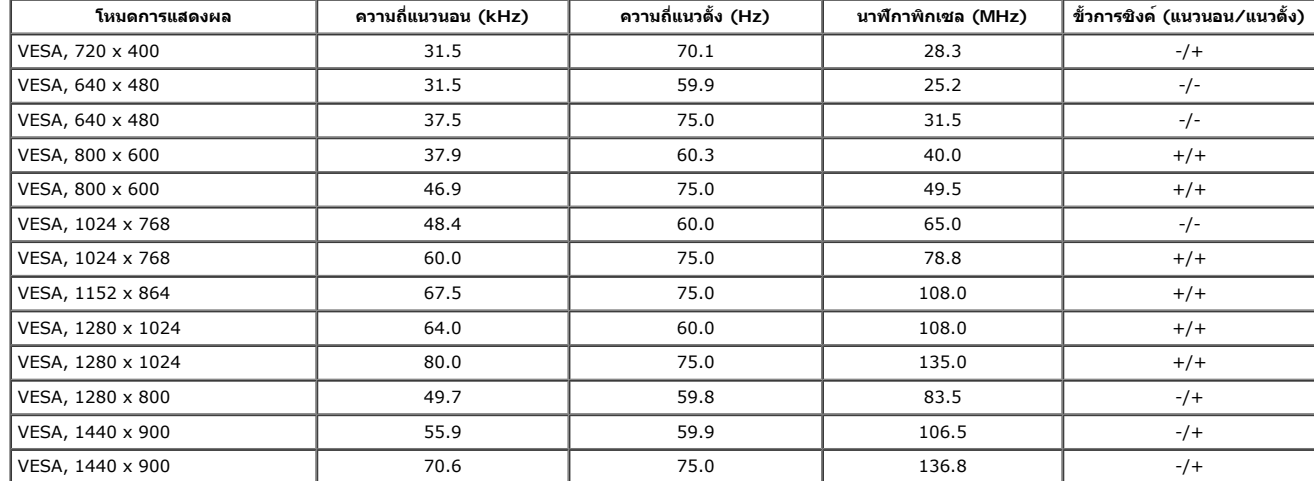

#### **E2213:**

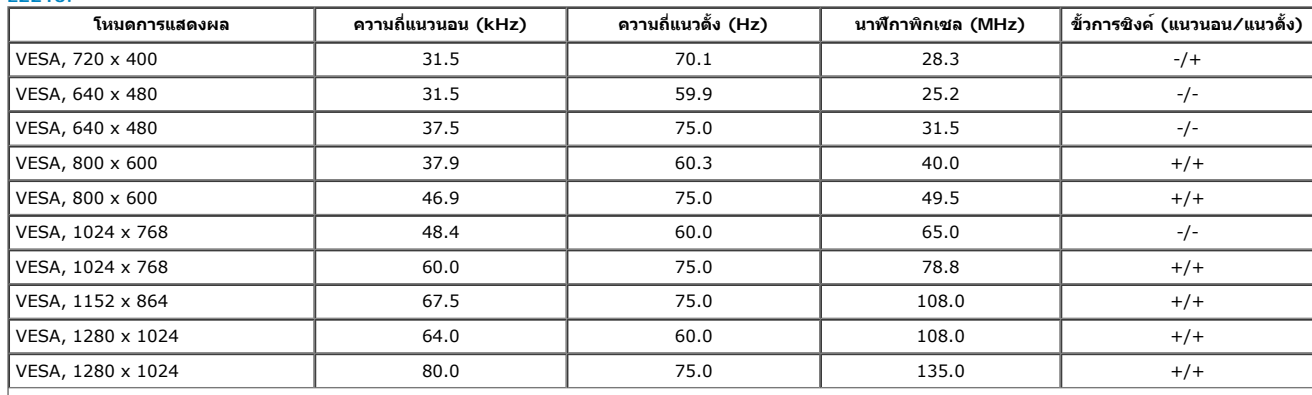

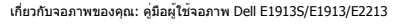

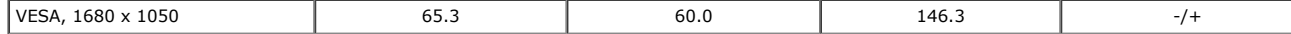

#### **คุณลักษณะทางกายภาพ**

ตารางต่อไปนี้แสดงถึงคุณลักษณะทางกายภาพของจอภาพ:

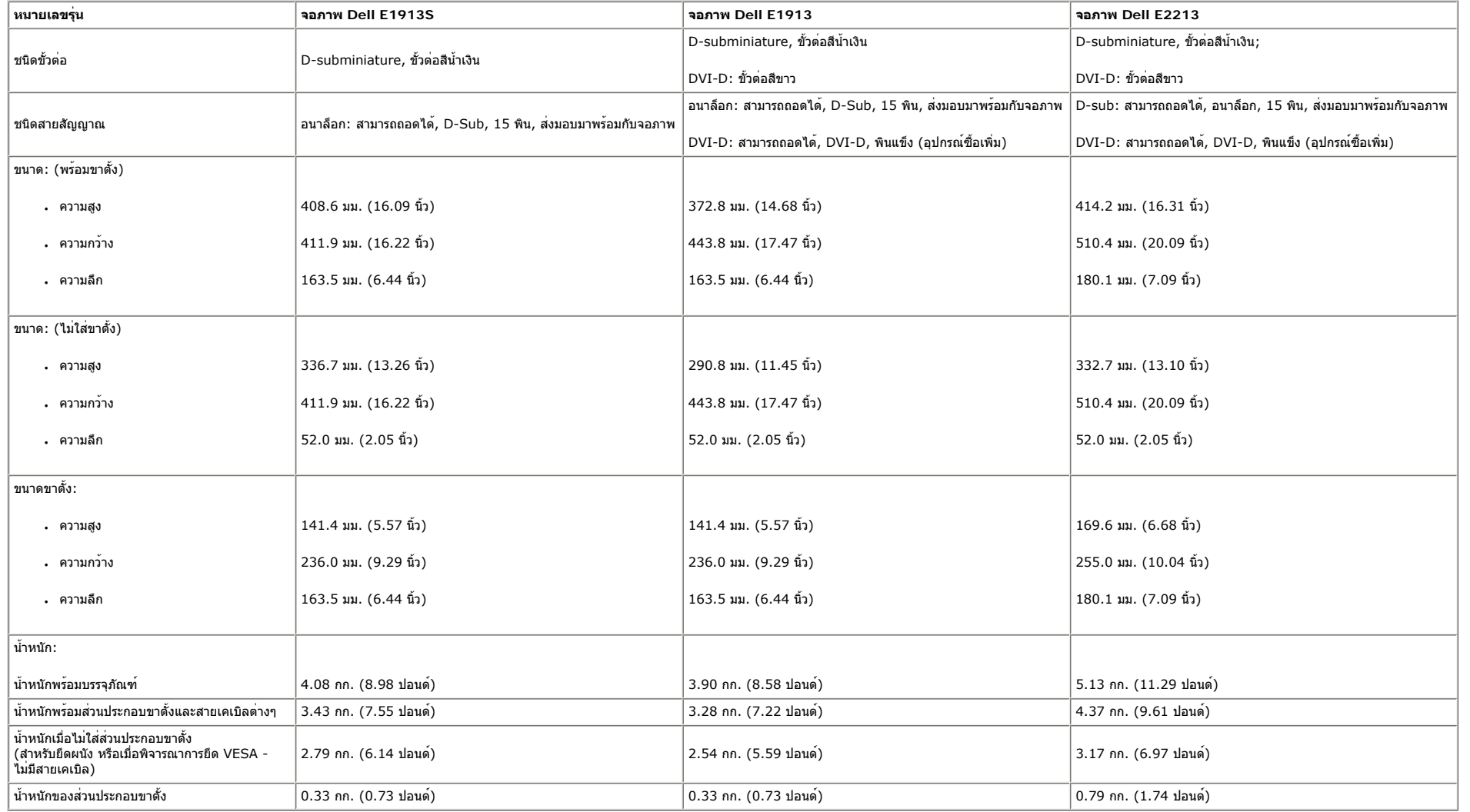

## **คุณลักษณะเกี่ยวกับสิ่งแวดล้อม**

ตารางต่อไปนี้แสดงถึงเงื่อนไขด้านสิ่งแวดล้อมสำหรับจอภาพของคุณ:

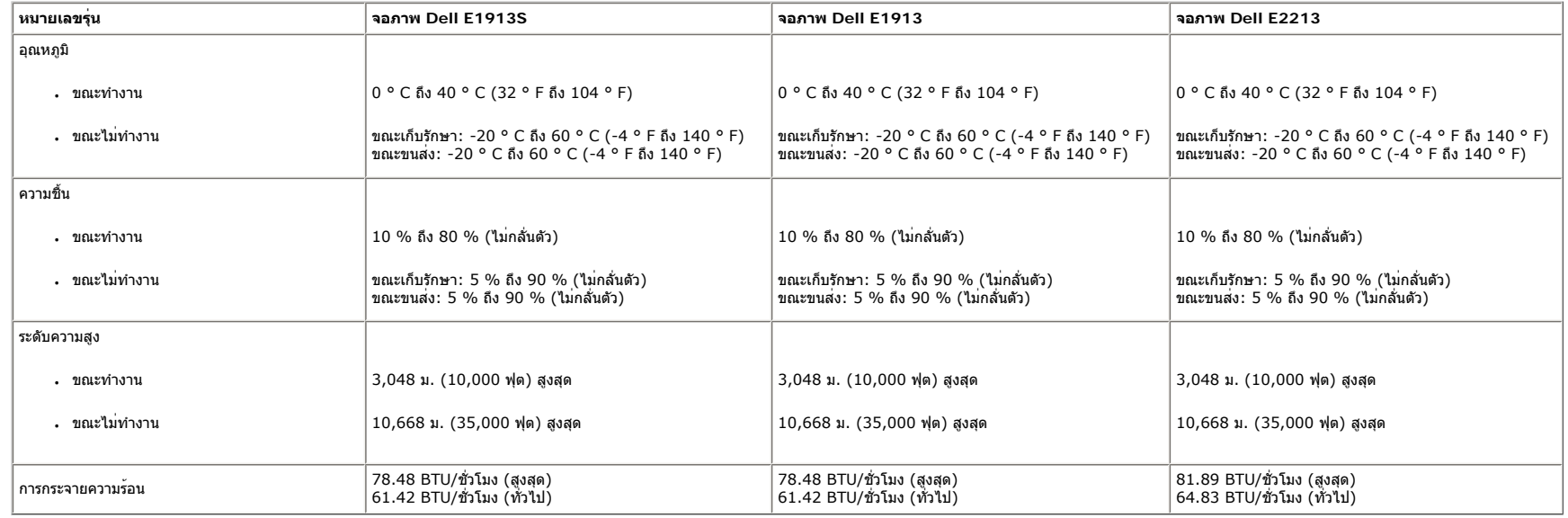

## **นโยบายคุณภาพ & พิกเซลของจอภาพ LCD**

ระหว่างกระบวนการผลิตจอภาพ LCD, ไม่ใช่เรื่องผิดปกติที่จะมีหนึ่งหรือหลายพิกเซล ที่จะหยุดคงที่ในสถานะที่ไม่มีการเปลี่ยนแปลง ผลลัพธ์ที่มองเห็น คือพิกเซลคงที่ซึ่งปรากฏเป็นจุดเล็กๆ ที่มืดสนิท หรือจุดที่มีสีผิดพลาดสว่างขึ้นมา เมื่อพิกเซลสว่างตลอดเวลา เรียกว่า "จุดสว่าง" เมื่อพิกเซลเป็นสีดำตลอดเวลา เรียกว่า "จุดมืด"

ในเกือบทุกกรณีพิกเซลคงที่เหล่านี้มองเห็นได้ยาก

และไม่ทำให้คุณภาพหรือความสามารถในการใช้งานของจอแสดงผลเสียไป จอแสดงผลที่มีพิกเซลคงที่จำนวน 1 ถึง 5 พิกเซล

ถือว่าปกติ และอยู่ภายในมาตรฐานที่สามารถแข่งขันได้ สำหรับข้อมูลเพิ่มเติม โปรดดูเว็บไซต์สนับสนุนของ Dell ที่: <u>[support.dell.com](http://support.dell.com/)</u>

## **คำแนะนำในการบำรุงรักษา**

#### **การดูแลจอภาพของคุณ**

**ข้อควรระวัง: อ่านและทำตาม [ขั้นตอนเพื่อความปลอดภัย](#page-53-2) ก่อนที่จะทำความสะอาดจอภาพ**

**ข้อควรระวัง: ก่อนที่จะทำความสะอาดจอภาพ ให้ถอดปลั๊กไฟของจอภาพออกจากเต้าเสียบไฟฟ้าก่อน**

สำหรับหลักปฏิบัติที่ดีที่สุด ให้ปฏิบัติตามขั้นตอนในรายการด้านล่าง ในขณะที่แกะหีบห่อ ทำความสะอาด หรือจัดการกับจอภาพของคุณ:

- ในการทำความสะอาดหน้าจอที่มีการป้องกันไฟฟ้าสถิต ให้ใช้ผ้านุ่มที่สะอาด ชุบน้ำพอหมาดๆ เช็ดเบาๆ
- ถ้าเป็นไปได้ให้ใช้กระดาษทำความสะอาดหน้าจอแบบพิเศษ หรือสารละลายที่เหมาะสมสำหรับสารเคลือบป้องกันไฟฟ้าสถิต อย่าใช้เบนซิน แอมโมเนีย สารทำความสะอาดที่มีฤทธิ์กัดกร่อน หรืออากาศอัด
- ใช้ผ้าชุบน้ำสะอาดหมาดๆ เพื่อทำความสะอาดพลาสติก หลีกเลี่ยงการใช้ผงซักฟอกทุกชนิด เนื่องจากผงซักฟอกจะทิ้งคราบไว้บนพลาสติก
- ถ้าคุณสังเกตเห็นผงสีขาวเมื่อคุณแกะกล่องจอภาพ ให้ใช้ผ้าเช็ดออก ผงสีขาวนี้เกิดขึ้นระหว่างการขนส่งจอภาพ
- จัดการจอภาพด้วยความระมัดระวัง เนื่องจากจอภาพที่มีสีเข้มอาจเป็นรอย และแสดงเนื้อสีขาวให้เห็นง่ายกว่าจอภาพที่มีสีอ่อน
- เพื่อรักษาคุณภาพบนจอภาพของคุณให้ดีที่สุด ให้ใช้สกรีนเซฟเวอร์ที่มีการเปลี่ยนแปลงตลอดเวลา และปิดจอภาพเมื่อไม่ได้ใช้งาน

#### [กลับไปยังหน้าสารบัญ](#page-0-0)

#### <span id="page-15-0"></span>[กลับไปยังหน้าสารบัญ](#page-0-0)

# **การตั้งค่าจอภาพ**

# **คู่มือผู้ใช้จอภาพ Dell™ E1913S/E1913/E2213**

- การต่อขาตั้ง
- การถอดขาตั้งจอภาพสำหรับยึดผนัง VESA
- การเชื่อมต่อจอภาพของคุณ
- การติดซาวนด์บาร์ของ Dell (อุปกรณ์ซื้อเพิ่ม)

# **การต่อขาตั้ง**

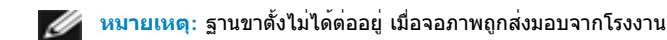

1. ประกอบตัวยกขาตั้งเข้ากับฐานขาตั้ง

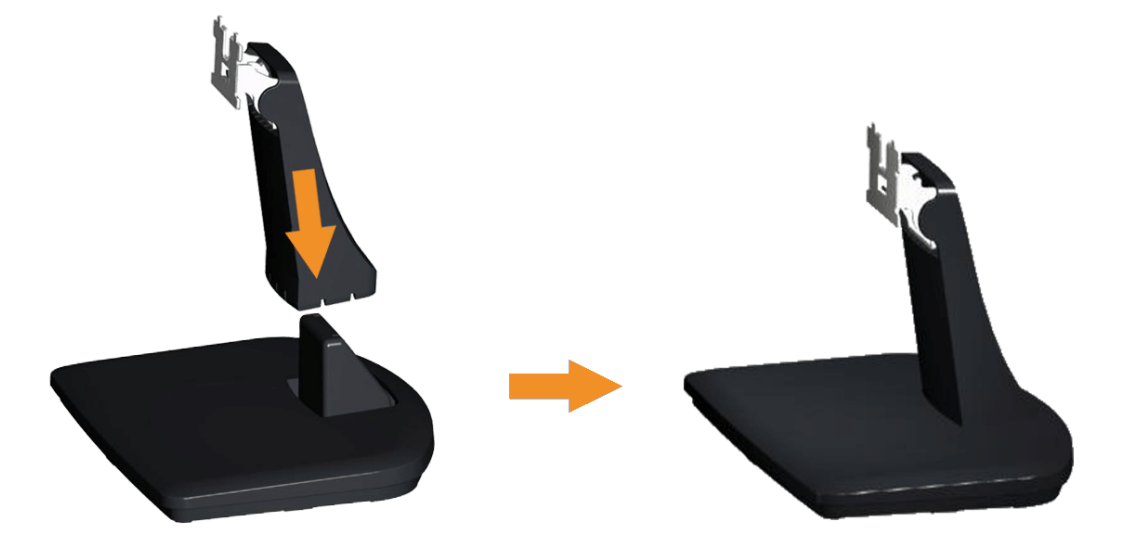

- a. วางฐานขาตั้งจอภาพบนพื้นโต๊ะที่มั่นคง
- b. เลื่อนโครงขาตั้งจอภาพในทิศทางที่ถูกต้อง ลงไปยังฐานขาตั้ง จนกระทั่งคลิกเข้าในตำแหน่ง
- 2. ต่อส่วนประกอบขาตั้งเข้ากับจอภาพ:

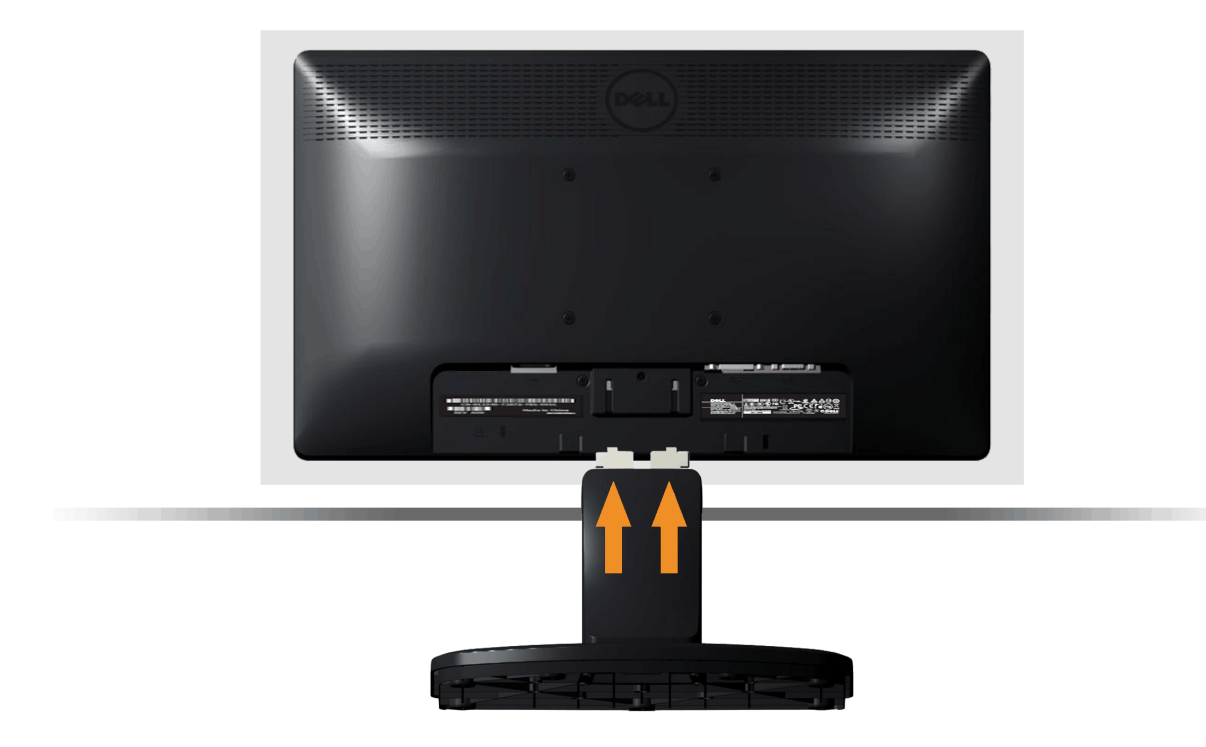

- a. วางจอภาพบนผ้านุ่ม หรือเบาะใกล้กับขอบของโต๊ะ
- b. จัดแผ่นยึดส่วนประกอบของขาตั้งให้ตรงกับร่องของจอภาพ
- c. เสียบแผ่นโลหะเข้าไปในจอภาพ จนกระทั่งล็อคลงในตำแหน่ง

# **การถอดขาตั้งจอภาพสำหรับยึดผนัง VESA**

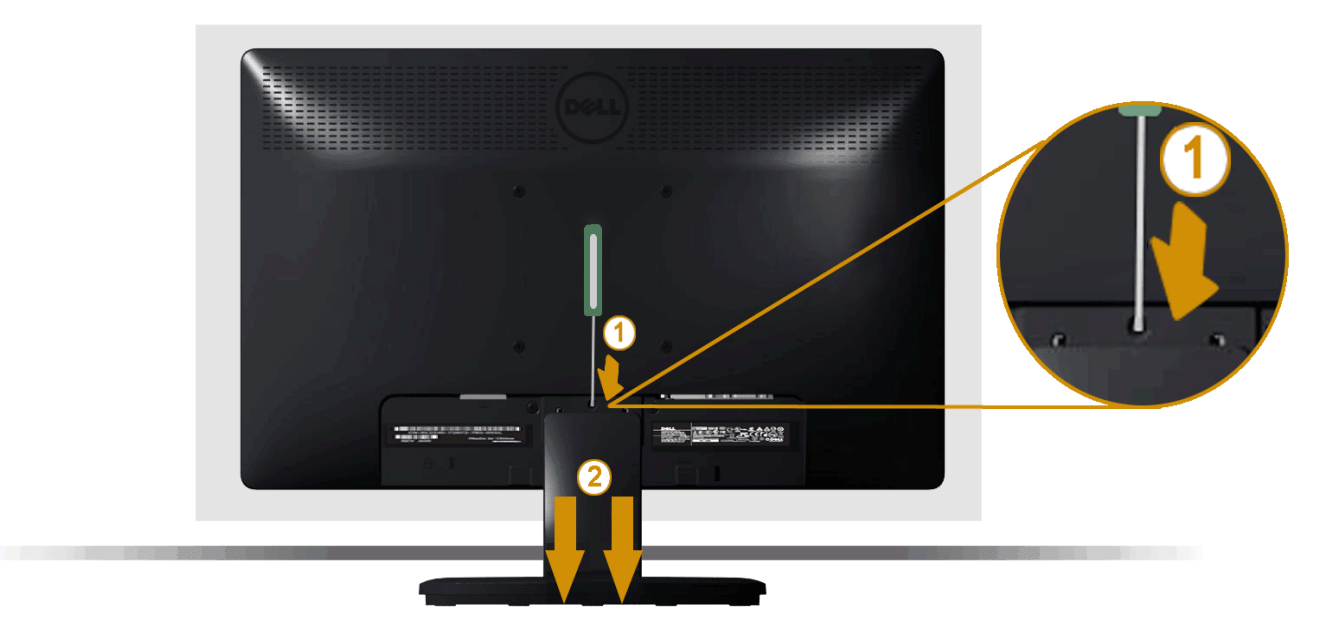

หลังจากที่วางส่วนหน้าจอของจอภาพบนผ้านุ่มหรือเบาะ ทำตามขั้นตอนต่อไปนี้เพื่อถอดขาตั้งจอภาพ:

- 1. ใช้ไขควงแบบยาวเพื่อผลักสลักคลายที่อยู่ในรูบริเวณเหนือขาตั้งจอภาพ
- 2. หลังจากที่สลักถูกคลายแล้ว นำขาตั้งจอภาพออกจากจอภาพ

# **การเชื่อมต่อจอภาพของคุณ**

**คำเตือน:** ก่อนที่คุณจะเริ่มกระบวนการใดๆ ในส่วนนี้ให้ทำตาม [ขั้นตอนเพื่อความปลอดภัย](#page-53-2)

ในการเชื่อมต่อจอภาพของคุณเข้ากับคอมพิวเตอร์:

- 1. ปิดคอมพิวเตอร์ของคุณ และถอดปลั๊กสายเพาเวอร์ออก
- 2. เชื่อมต่อสายเคเบิลขั้วต่อสีขาว (ดิจิตอล DVI-D) หรือสีน้ำเงิน (อนาล็อก VGA) เขากับพอรตวิดีโอที่สัมพันธกันที่ดานหลังของคอมพิวเตอรของคุณ อย่าใช้สายเคเบิลทั้งสองอย่างบนคอมพิวเตอร์เครื่องเดียวกัน ใช้สายเคเบิลทั้งสองเฉพาะเมื่อสายทั้งสองเชื่อมต่อไปยังคอมพิวเตอร์คนละเครื่องที่มีระบบวิดีโอที่เหมาะสมเท่านั้น

**การเชื่อมต่อสายเคเบิล VGA สีน้ำเงิน**

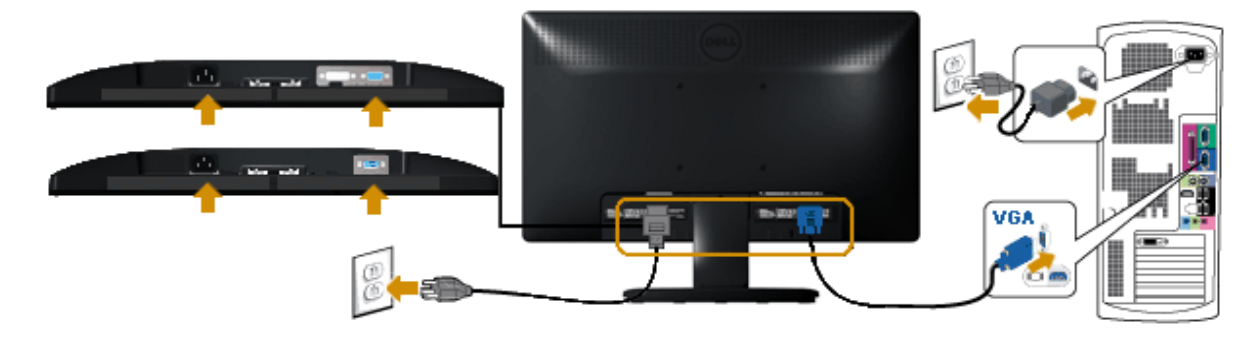

## **การเชื่อมต่อสายเคเบิล DVI สีขาว (สำหรับ E1913/E2213 เท่านั้น)**

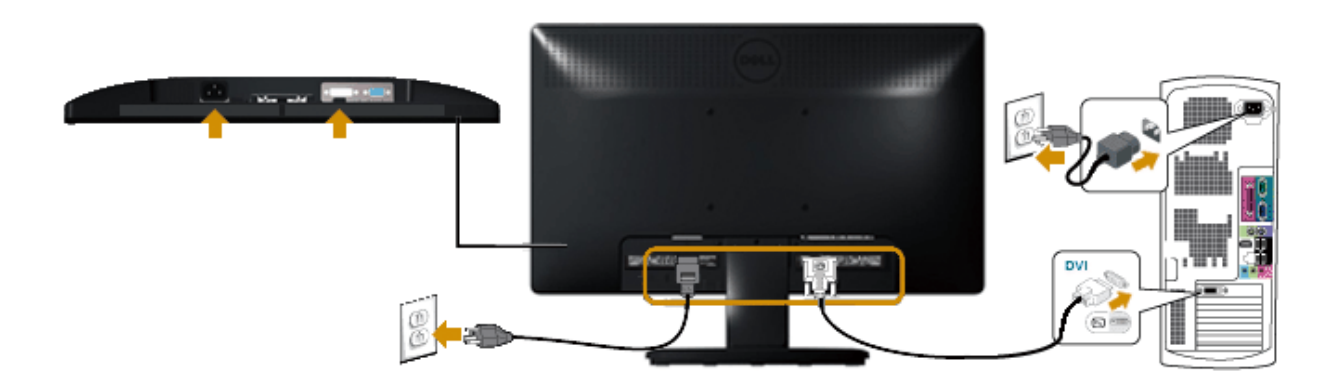

**ข้อควรระวัง:** กราฟฟิกที่แสดงใช้สำหรับวัตถุประสงค์ในการสาธิตเท่านั้น ลักษณะของคอมพิวเตอร์อาจแตกต่างจากนี้

# **การติดซาวนด์บาร์ของ Dell AX510PA (อุปกรณ์ซื้อเพิ่ม)**

```
คู่มือผู้ใช้จอภาพ Dell E1913S/E1913/E2213
```
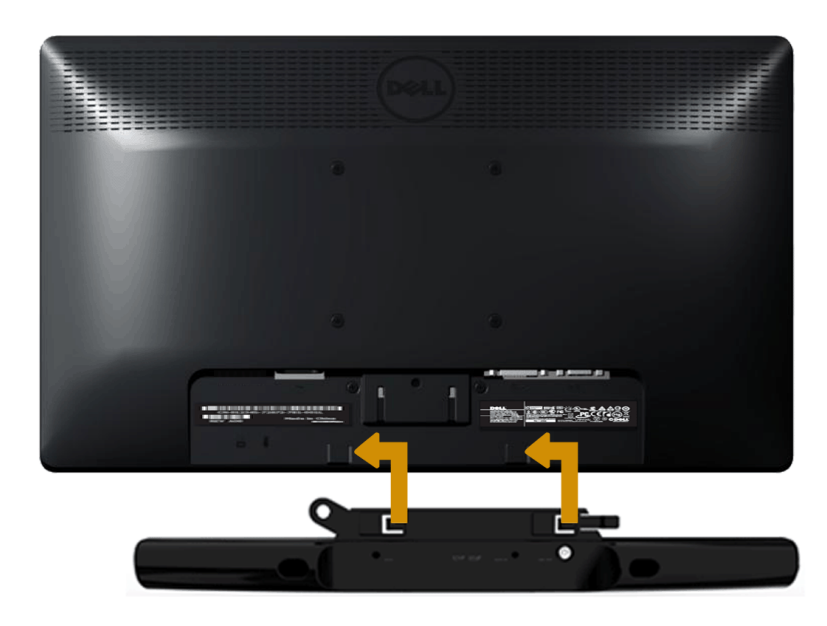

**ข้อควรระวัง:** อย่าใช้กับอุปกรณ์ใดๆ นอกเหนือจากซาวนด์บาร์ของ Dell  $\triangle$ 

ในการติดซาวนด์บาร์:

- 1. ทำงานจากด้านหลังจอภาพ ติดซาวนด์บาร์โดยจัดสล็อต 2 ช่องให้ตรงกับลิ้น 2 อันบริเวณด้านล่างของจอภาพ
- 2. เลื่อนซาวนด์บาร์ไปทางซ้าย จนกระทั่งยึดเข้าตำแหน่ง
- 3. เชื่อมต่อซาวนด์บาร์กับขั้วต่อเพาเวอร์ DC จากอะแดปเตอร์เพาเวอร์ของซาวนด์บาร์
- 4. เสียบปลั๊กมินิสเตอริโอจากด้านหลังของซาวนด์บาร์เข้ากับแจ็คเอาต์พุตเสียงของคอมพิวเตอร์

[กลับไปยังหน้าสารบัญ](#page-0-0)

#### <span id="page-20-0"></span>[กลับไปยังหน้าสารบัญ](#page-0-0)

# **การใช้งานจอภาพ**

# **คู่มือผู้ใช้จอภาพ Dell™ E1913S/E1913/E2213**

- [การใช้ตัวควบคุมด้านหน้า](#page-20-1)
- [การใช้เมนูที่แสดงบนหน้าจอ](#page-22-0) (OSD)
- [การตั้งค่าความละเอียดมากที่สุด](#page-45-0)
- [การใช้ซาวนด์บาร์ของ](#page-45-1) Dell (อุปกรณ์ซื้อเพิ่ม)
- [การใช้ที่เอียง](#page-46-0)

## **การเปิดเครื่องจอภาพ**

กดปุ่ม เพื่อเปิดจอภาพ

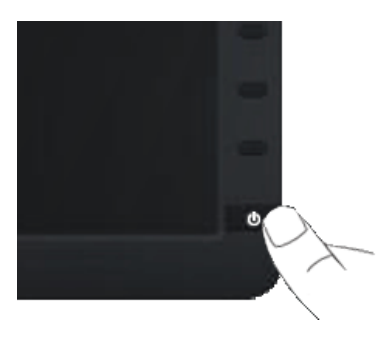

# <span id="page-20-1"></span>**การใช้ตัวควบคุมด้านหน้า**

ใช้ปุ่มที่ด้านหน้าของจอภาพ เพื่อปรับการตั้งค่าต่างๆ ของภาพ

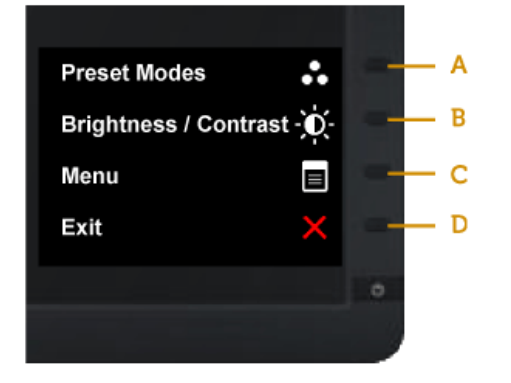

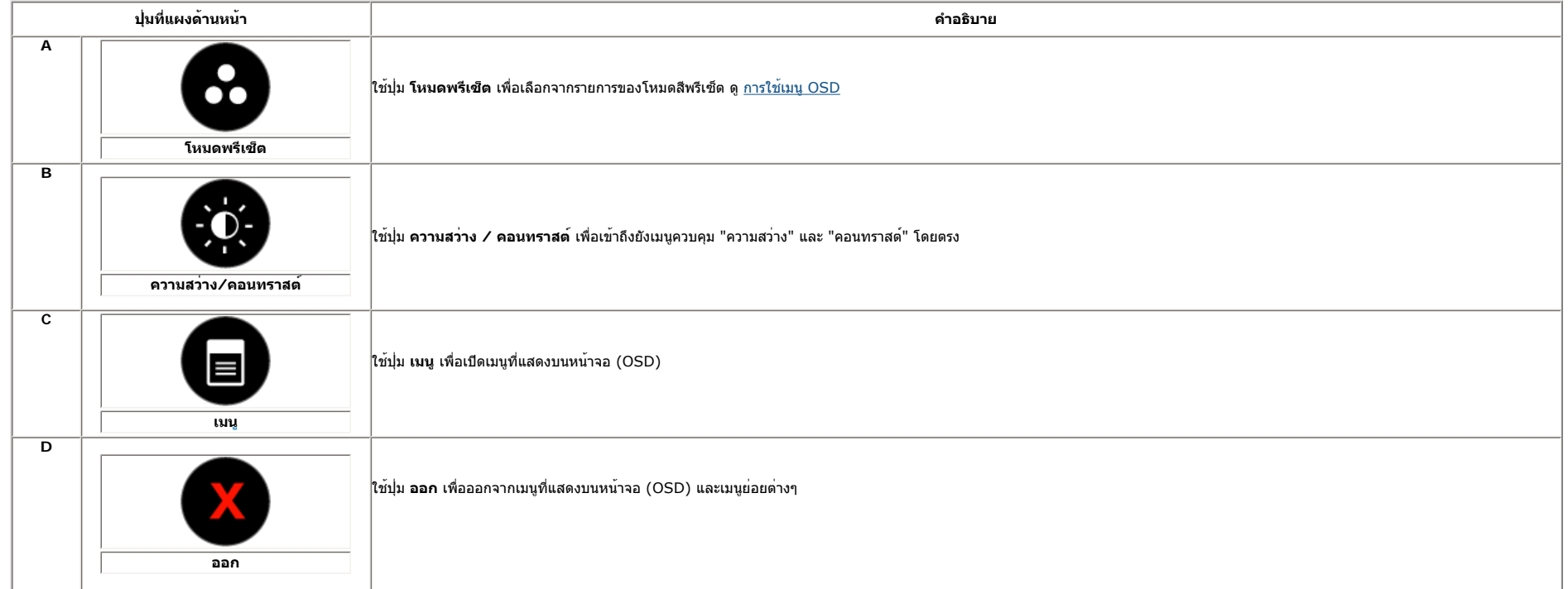

## **ปุ่มที่แผงด้านหน้า**

ใช้ปุ่ม ที่ด้านหน้าของจอภาพ เพื่อปรับการตั้งค่าต่างๆ ของภาพ

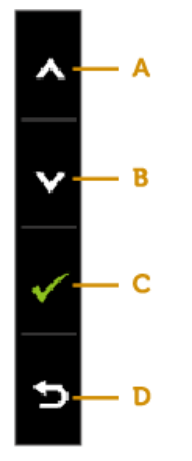

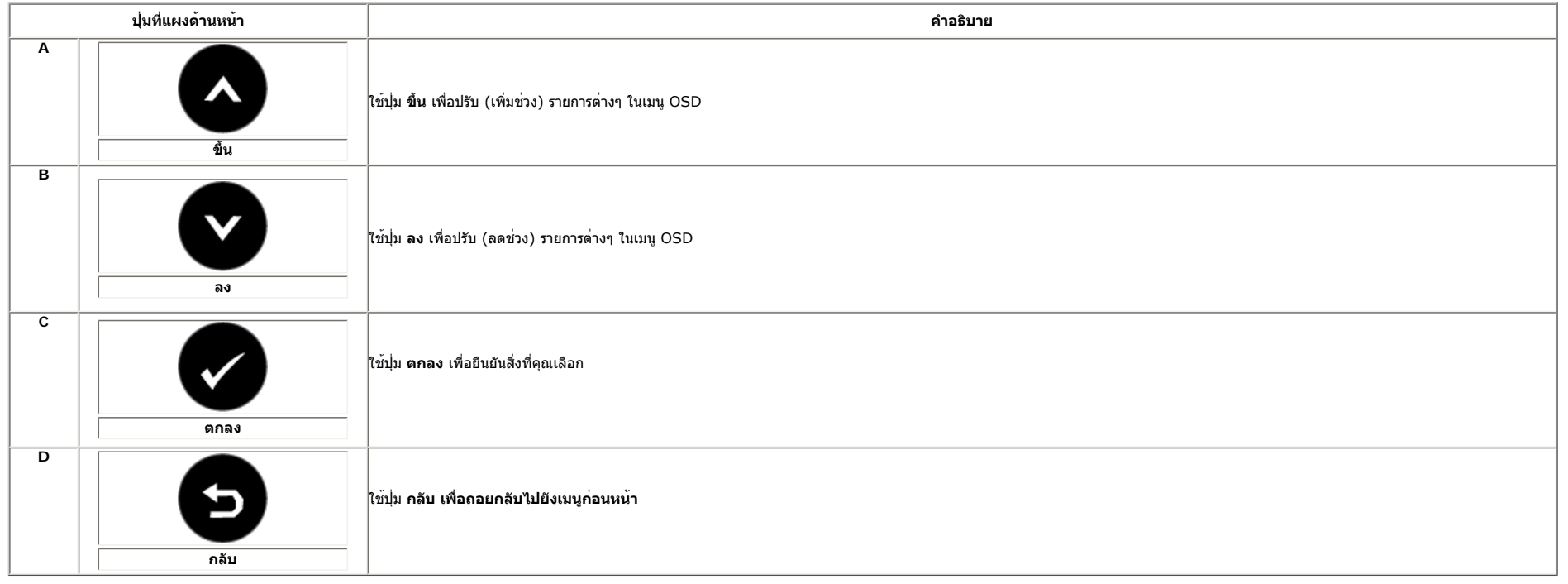

# <span id="page-22-0"></span>**การใช้เมนูที่แสดงบนหน้าจอ (OSD)**

## **การเข้าถึงระบบเมนู**

<mark>หมายเหตุ: ถ่าคุณเปลี่ยนแปลงการดังคา จากนันดำเนินการไปยังเมนูอื่น หรือออกจากเมนู OSD,</mark><br>จอภาพจะบันทึกการเปลี่ยนแปลงเหลานั้นโดยอัดโนมัติ การเปลี่ยนแปลงเหลานั้นยังถูกบันทึกด้วย ถ้าคุณเปลี่ยนแปลงการดั้งคา จากนั้นรอให<sup>้</sup>เมนู O

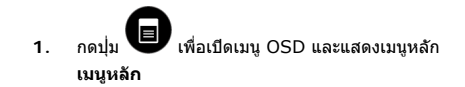

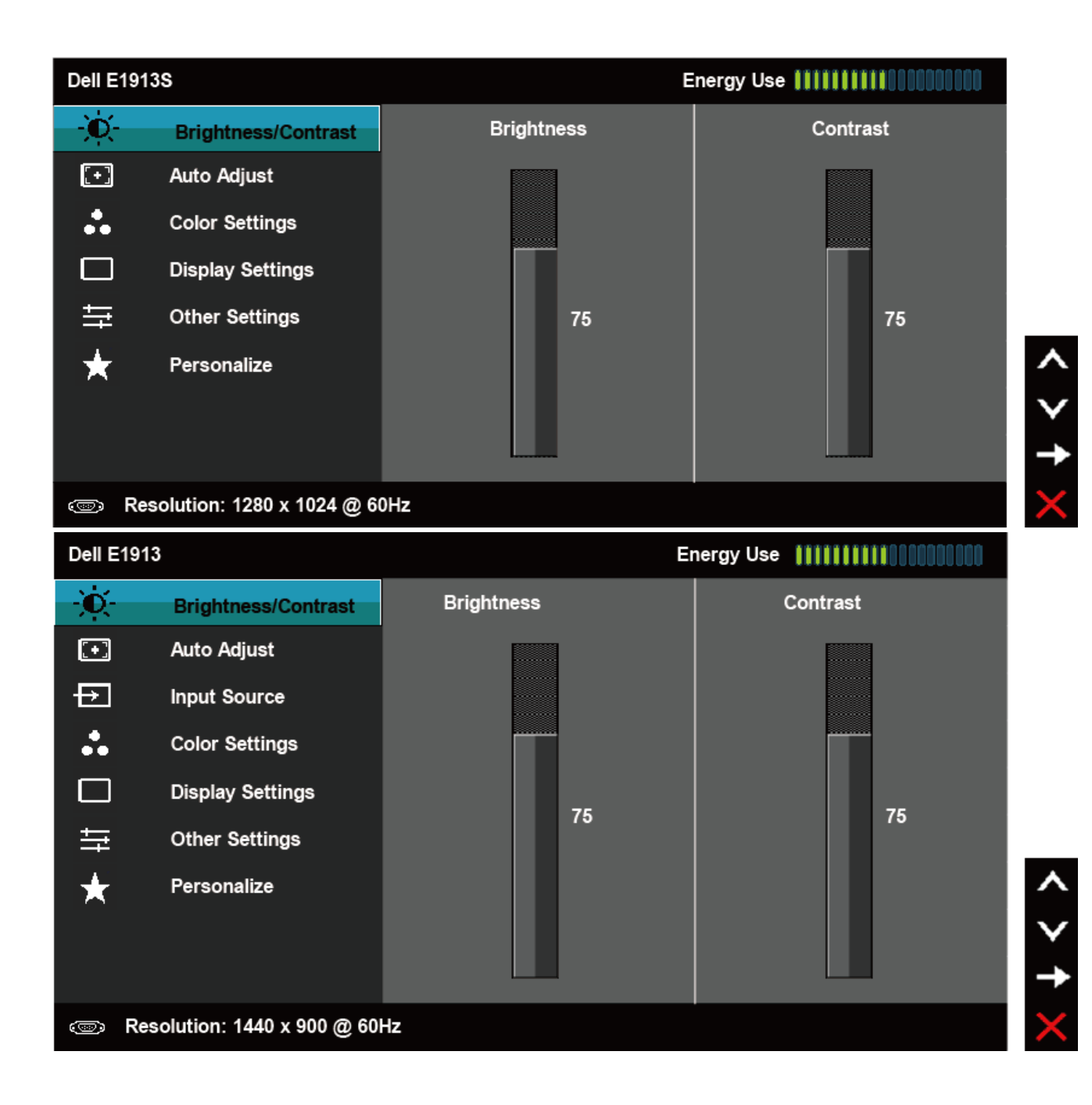

```
คู่มือผู้ใช้จอภาพ Dell E1913S/E1913/E2213
```
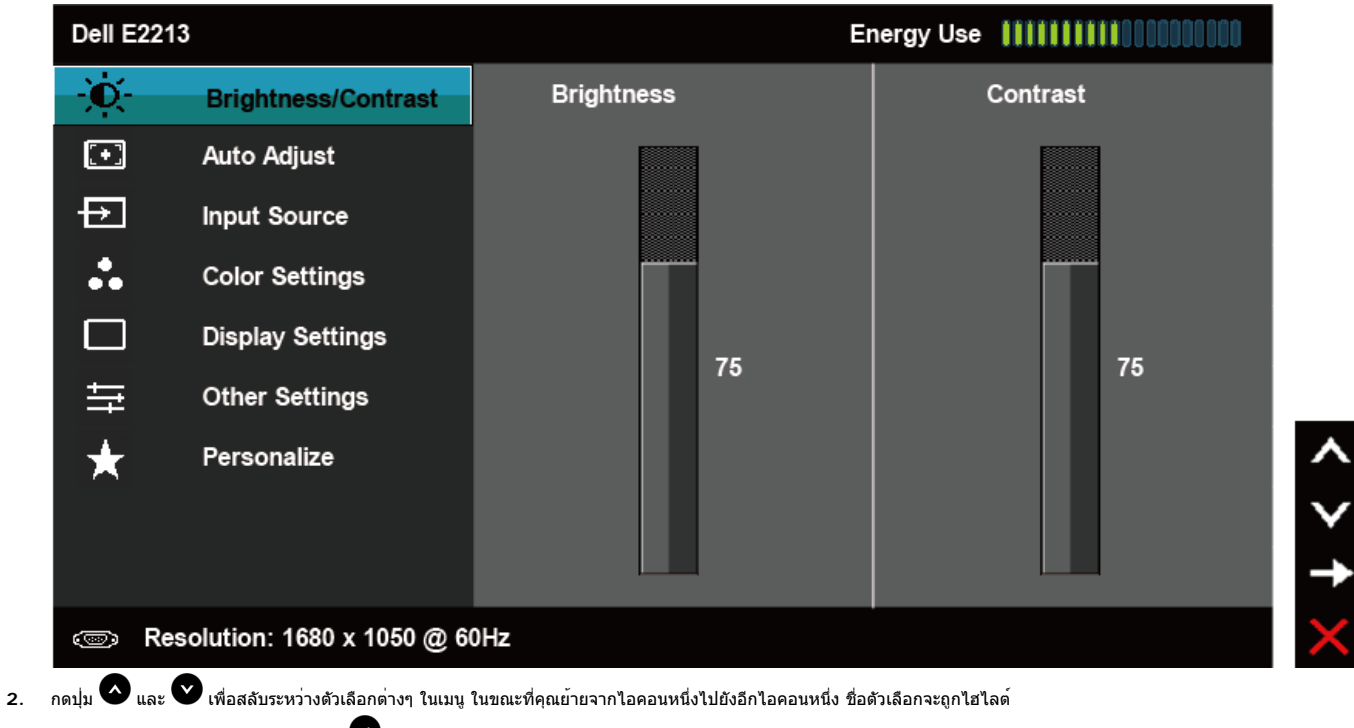

- **3.** ในการเลือกรายการที่ไฮไลต์บนเมนูกดปุ่ม อีกครั้ง
- **4.** กดปุ่ม และ เพื่อเลือกพารามิเตอร์ที่ต้องการ
- **5.** กดปุ่ม เพื่อเข้าไปยังแถบเลื่อน จากนั้นใช้ปุ่ม หรือ ให้สอดคล้องกับตัวแสดงสถานะบนเมนูเพื่อทำการเปลี่ยนแปลงต่างๆ
- **6.** เลือก เพื่อกลับไปยังเมนูก่อนหน้าโดยไม่ยอมรับการตั้งค่าปัจจุบัน หรือ เพื่อยอมรับ และกลับไปยังเมนูก่อนหน้า

ตารางด้านล่าง ให้รายการของตัวเลือกเมนู OSD และฟังก์ชั่นของตัวเลือกเหล่านั้น

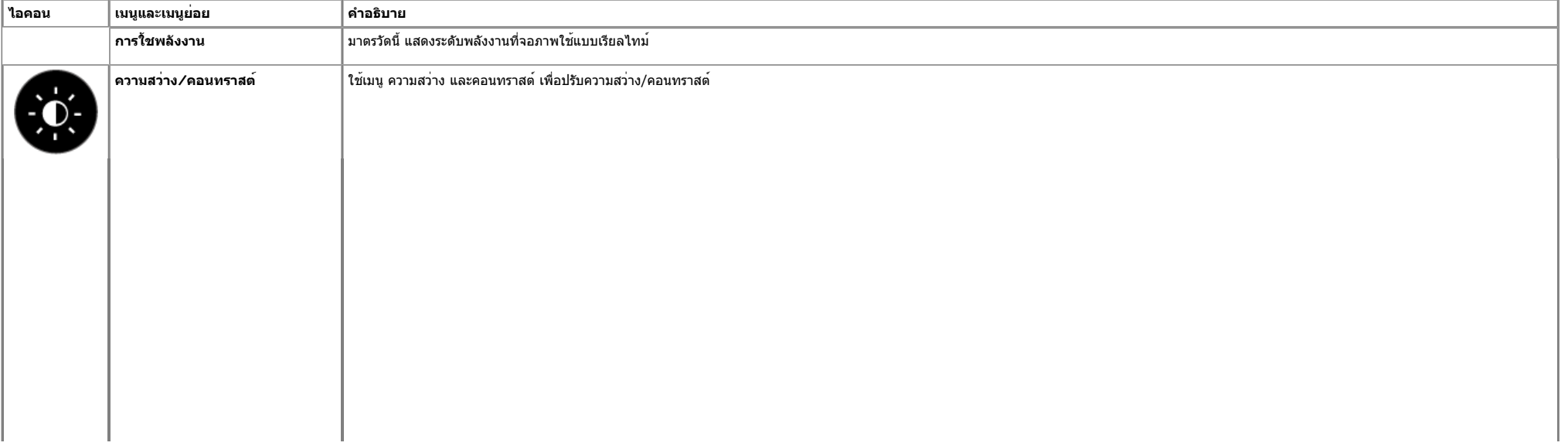

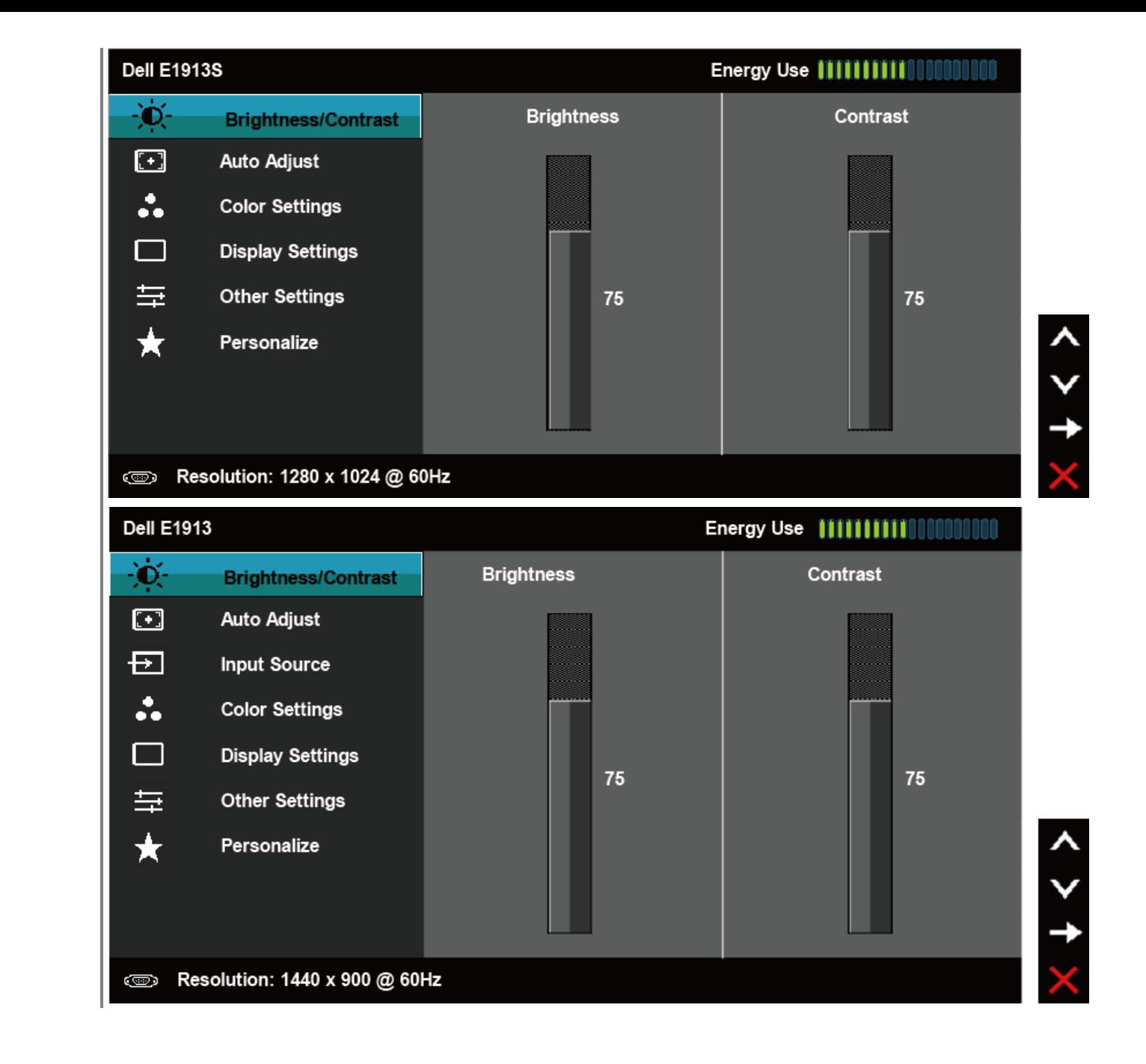

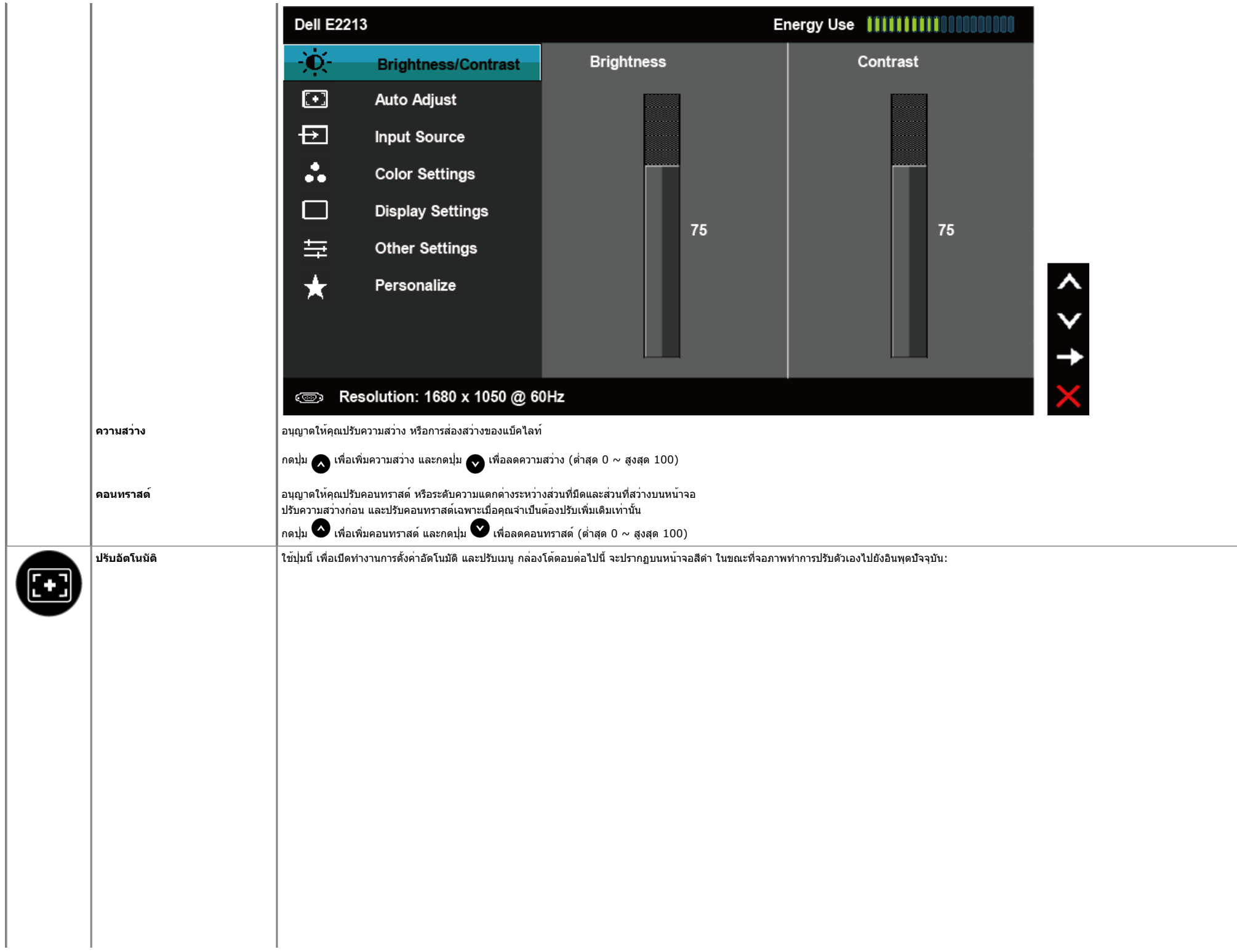

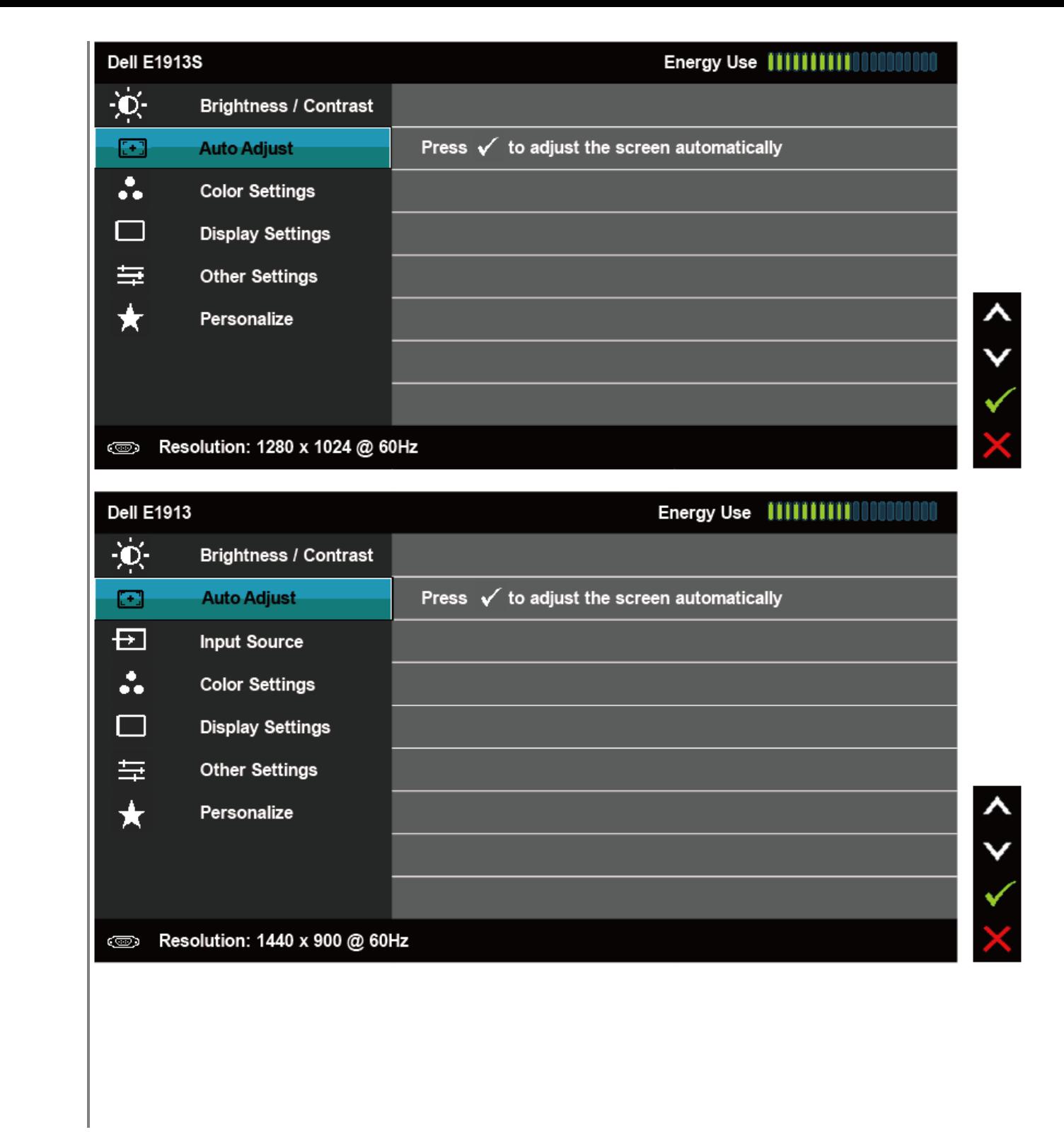

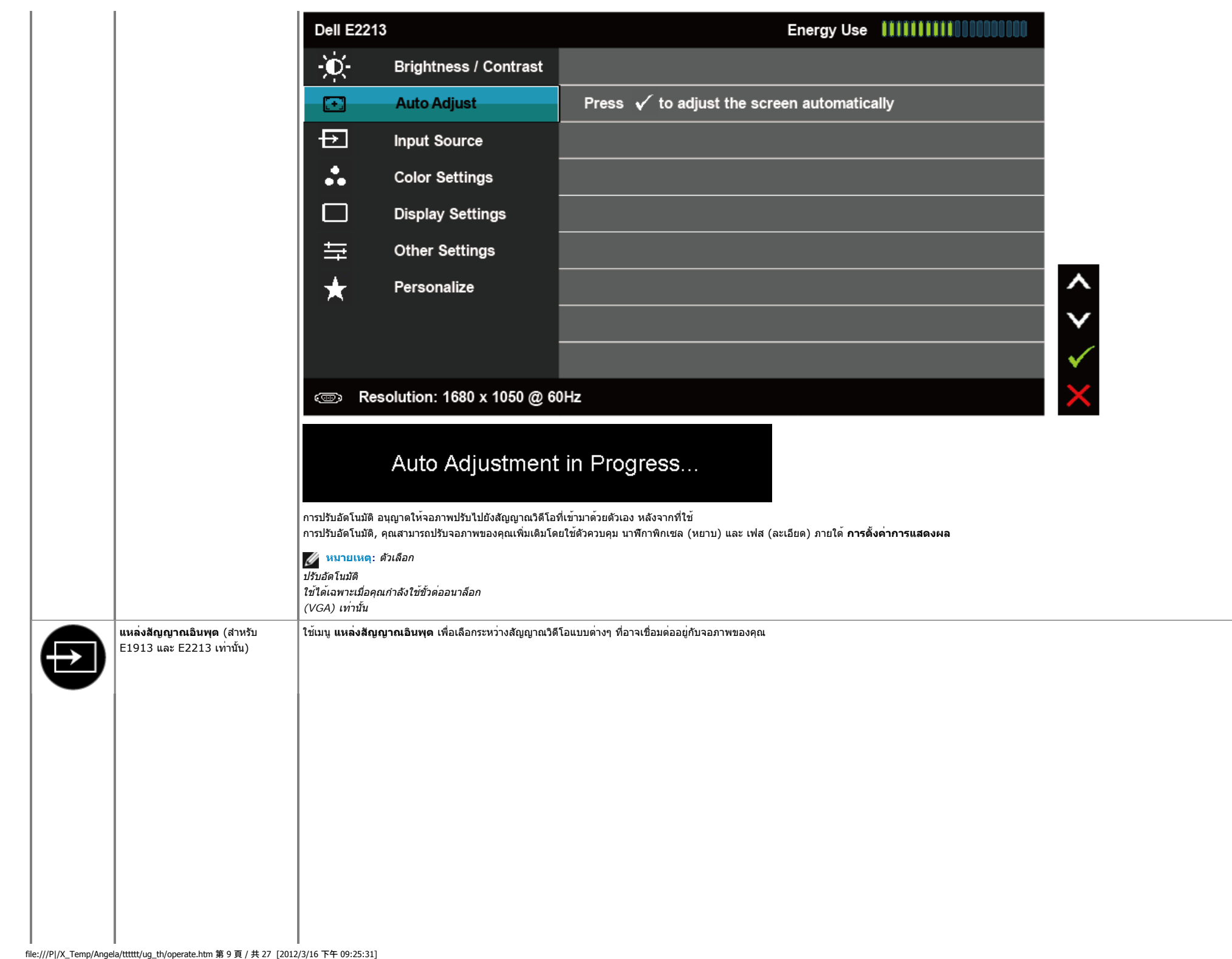

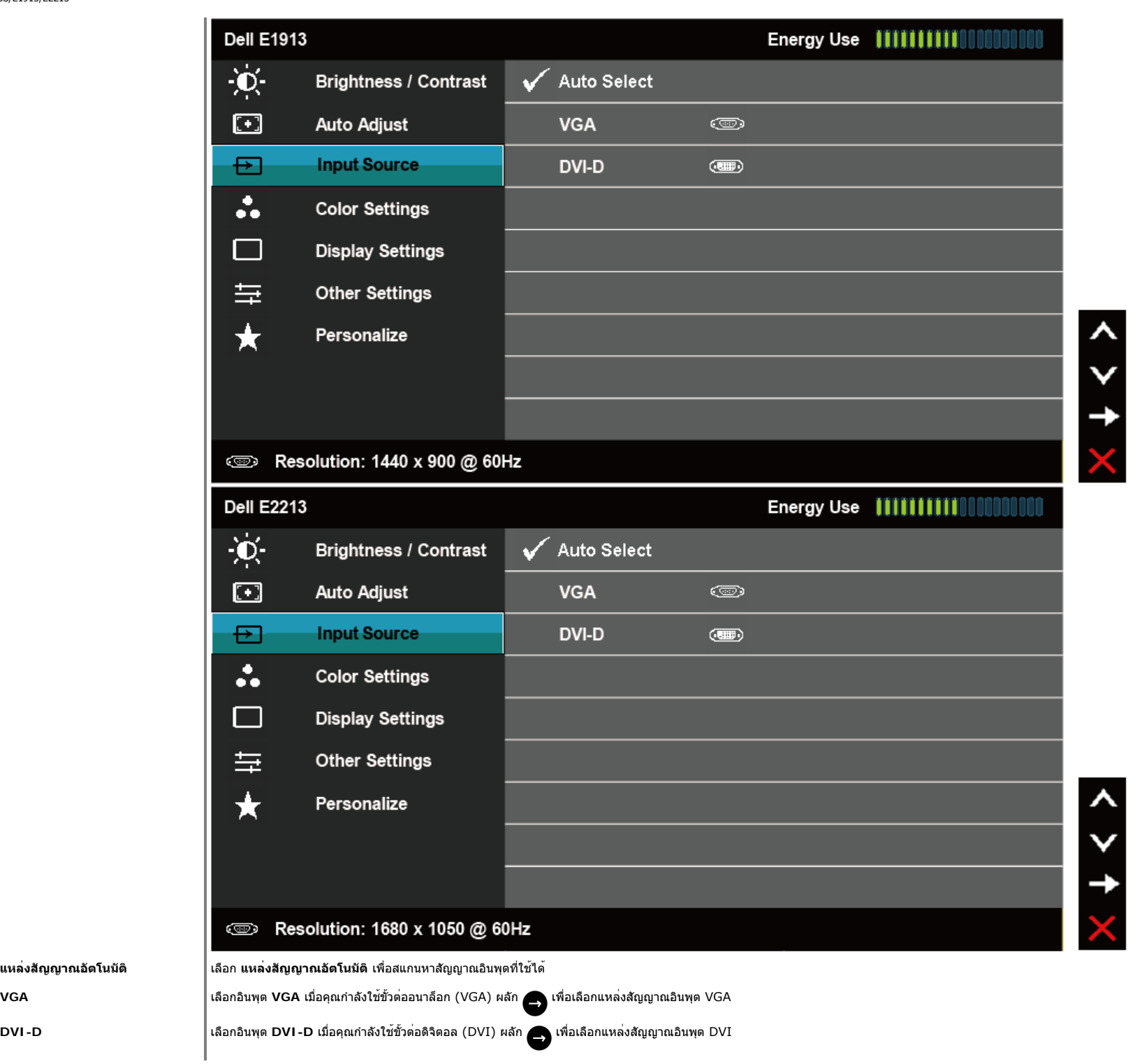

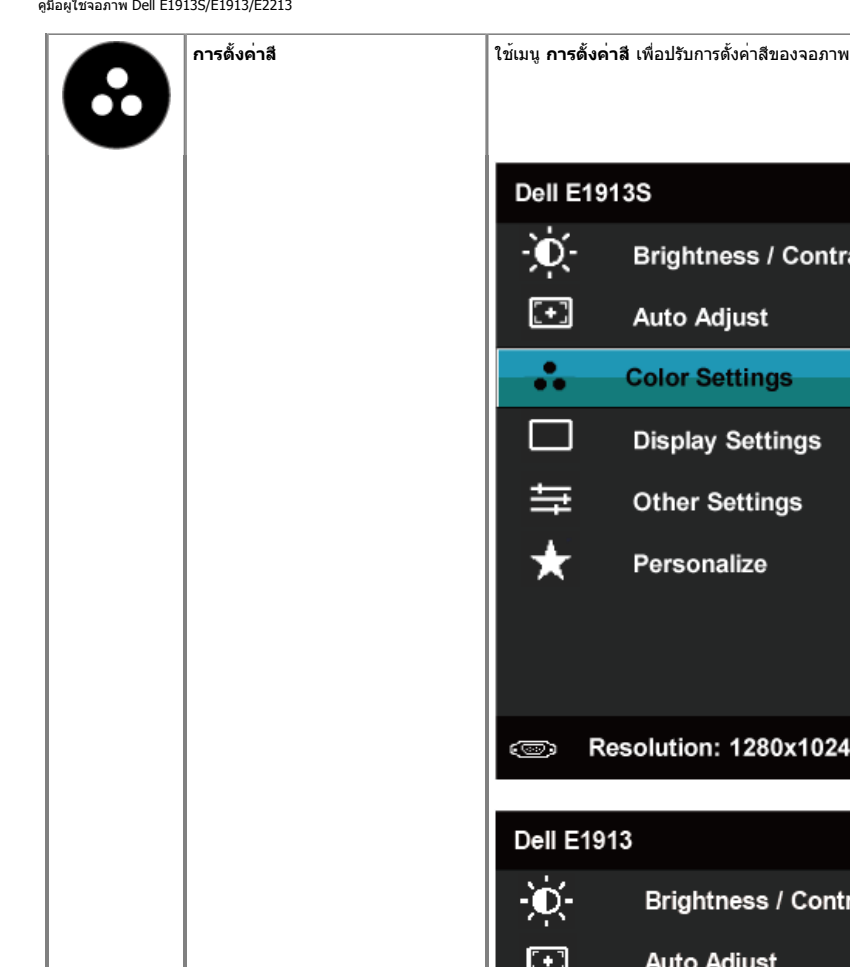

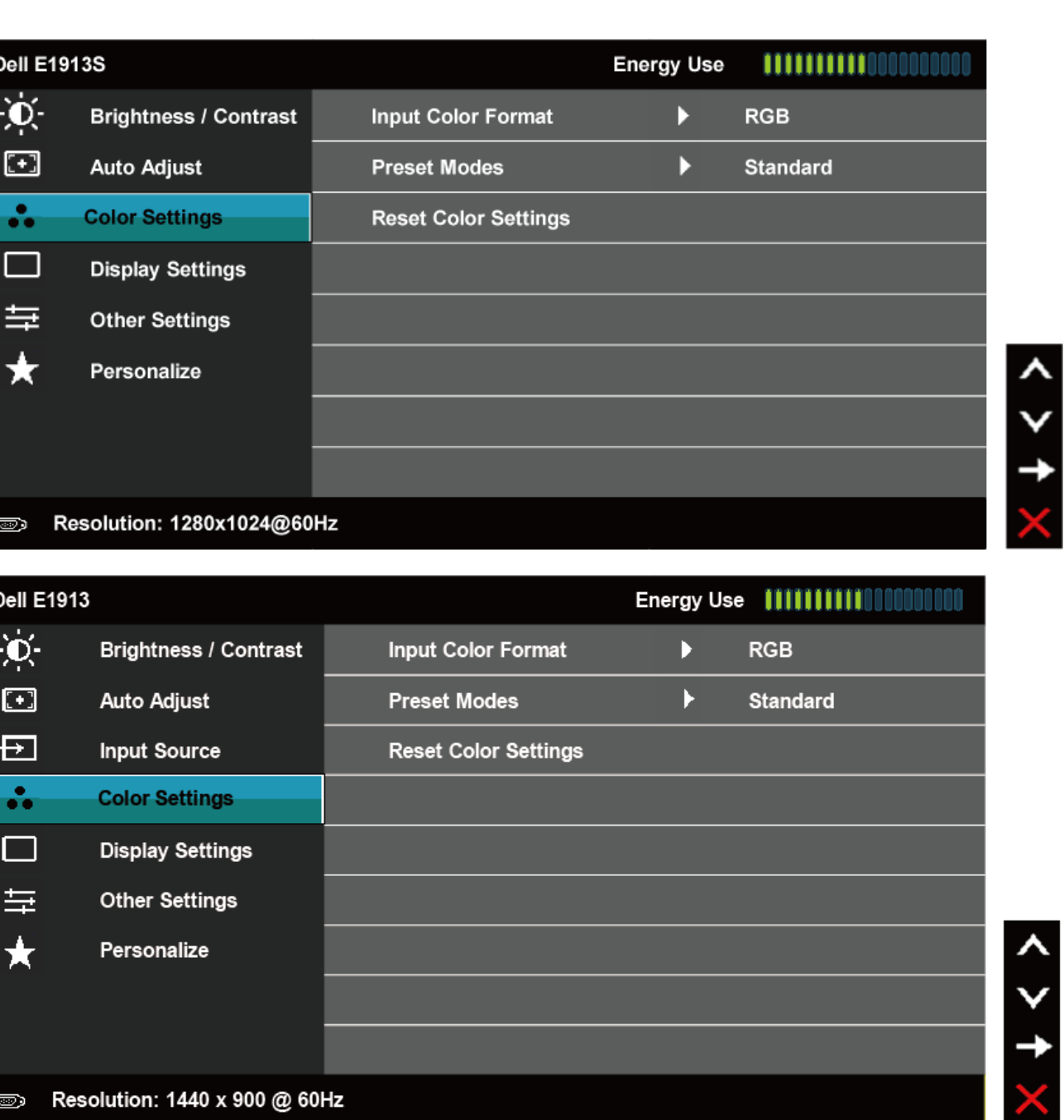

 $\overline{\phantom{a}}$ 

file:///P|/X\_Temp/Angela/tttttt/ug\_th/operate.htm 第 11 頁 / 共 27 [2012/3/16 下午 09:25:31]

Personalize

**Solution: 1440 x 900 @ 60Hz** 

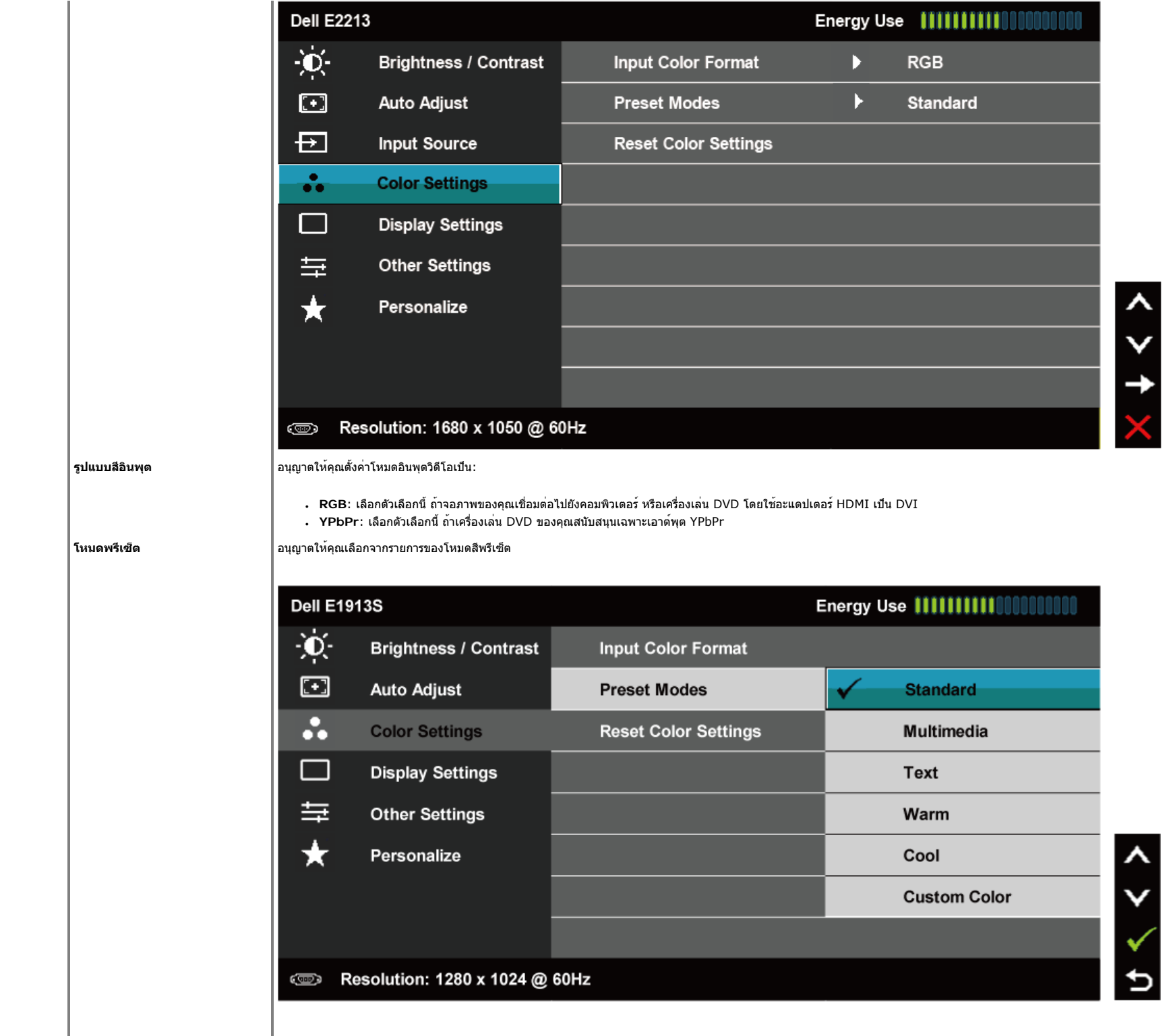

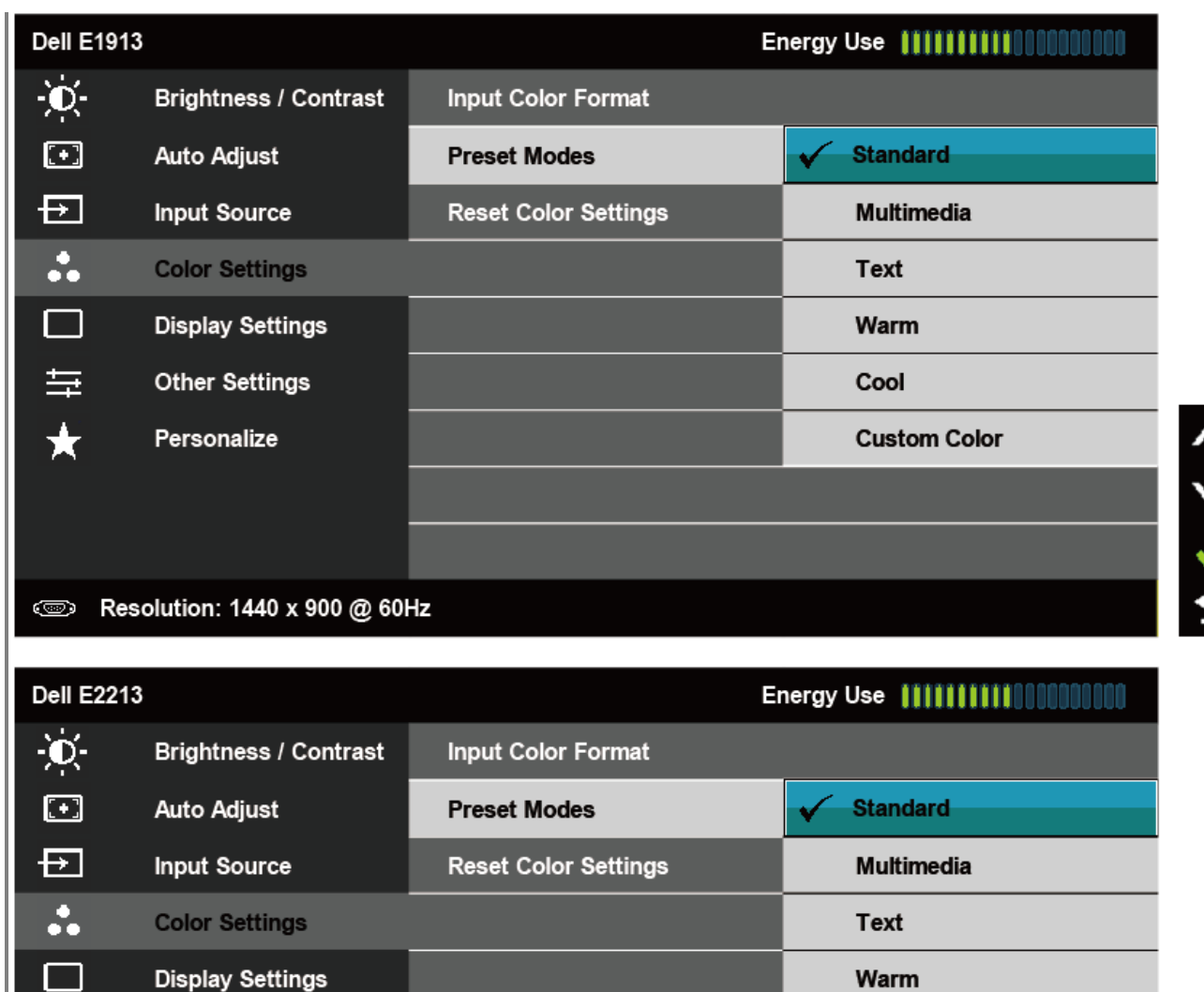

量

 $\bigstar$ 

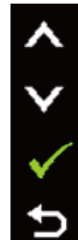

Cool

**Custom Color** 

# **Solution: 1680 x 1050 @ 60Hz**

**Other Settings** 

Personalize

● **มาตรฐาน**: โหลดการตั้งค่าสีมาตรฐานของจอภาพ นี่เป็นโหมดพรีเซ็ตมาตรฐาน

● **มัลติมีเดีย**: โหลดการตั้งค่าสีที่ดีที่สุดสำหรับแอพพลิเคชั่นมัลติมีเดีย

- **ข้อความ**: โหลดการตั้งค่าสีที่ดีที่สุดสำหรับสภาพแวดล้อมในสำนักงาน
- **อุ่น**: ลดอุณหภูมิสีหน้าจอจะปรากฏอุ่นขึ้น ด้วยโทนสีแดง/สีเหลือง
- **เย็น**: เพิ่มอุณหภูมิสีหน้าจอจะปรากฏเย็นขึ้น ด้วยโทนสีน้ำเงิน

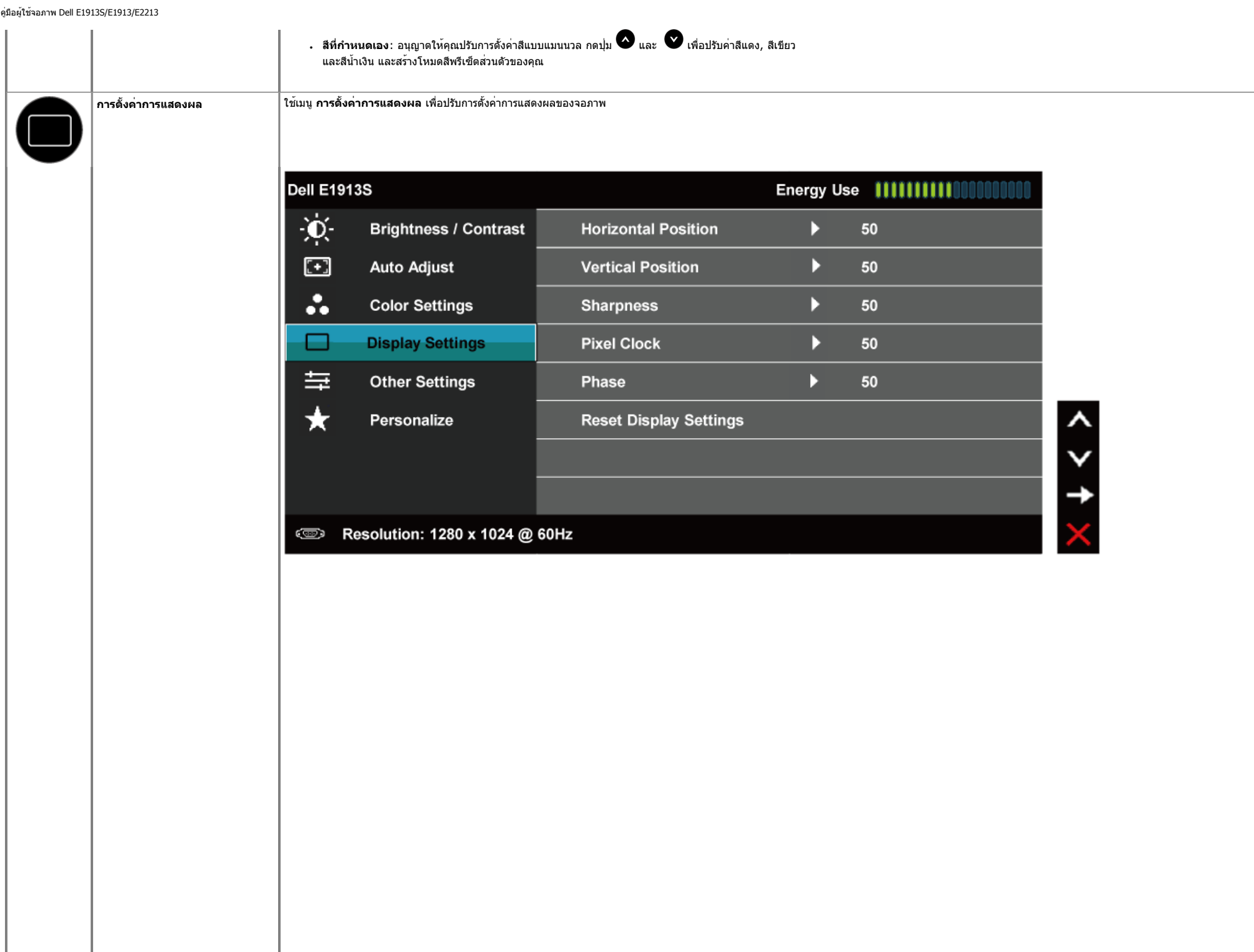

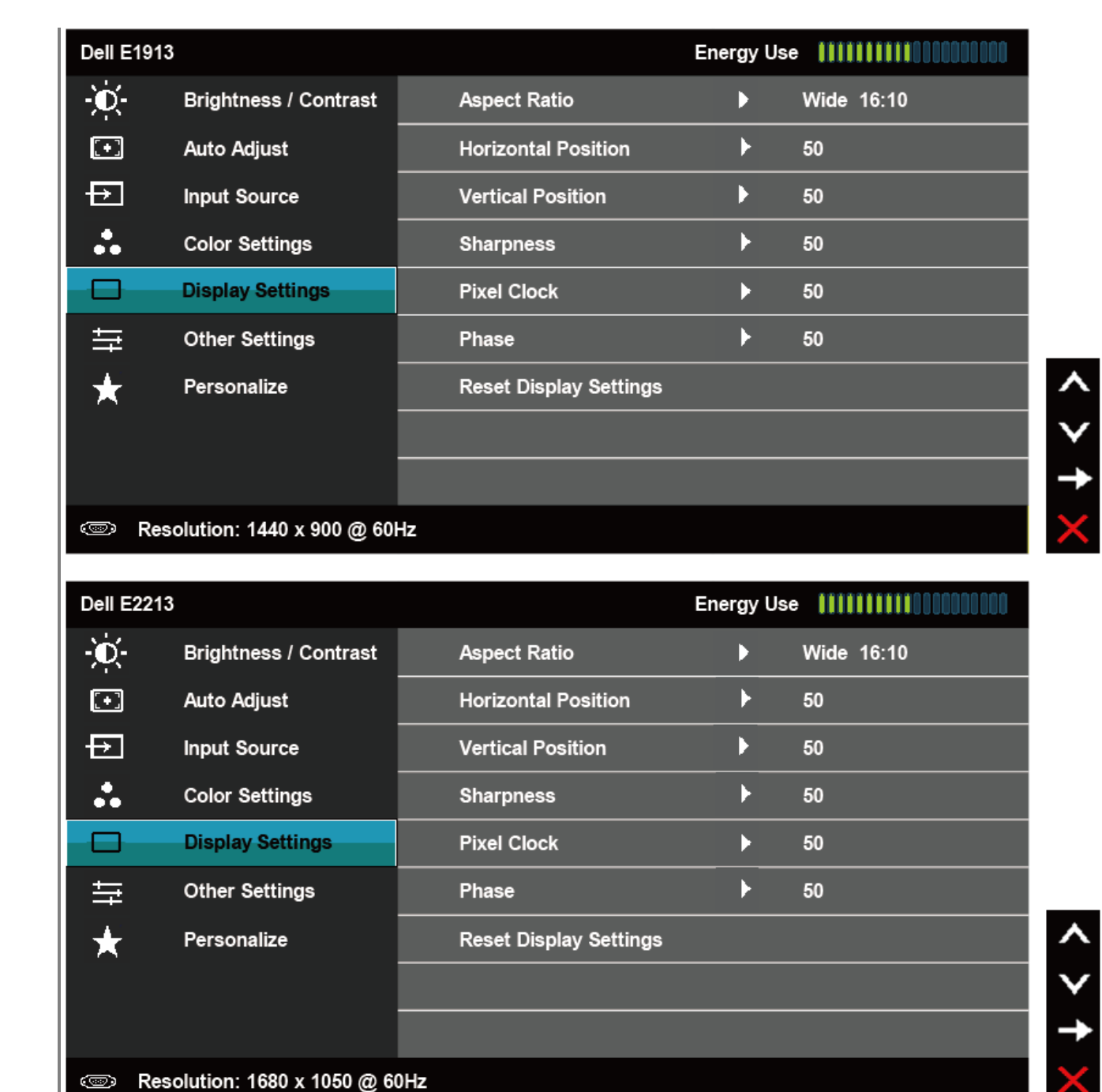

#### **อัตราส่วนภาพ** (สำหรับ E1913 และ E2213 เท่านั้น)

ปรับอัตราส่วนภาพเป็น กว้าง 16:10, 4:3, หรือ 5:4

**หมายเหตุ:** การปรับ กว้าง 16:10 ไม่จำเป็นที่ความละเอียดพรีเซ็ตมากที่สุด 1440 x 900 (สำหรับ E1913) หรือ 1680 x 1050 (สำหรับ E2213)

![](_page_35_Picture_138.jpeg)

![](_page_36_Picture_68.jpeg)

# →

![](_page_36_Figure_3.jpeg)

**ภาษา** อนุญาตให้คุณตั้งค่าการแสดง OSD เป็นภาษาใดภาษาหนึ่งใน 8 ภาษา: อังกฤษ, สเปน, ฝรั่งเศส, เยอรมัน, โปรตุเกสบราซิล, รัสเซีย, จีนแผ่นดินใหญ่, ญี่ปุ่น

**ความโปร่งแสงของเมนู** อนุญาตให้คุณปรับพื้นหลัง OSD จากทึบแสงไปจนถึงโปร่งแสง

![](_page_37_Picture_167.jpeg)

![](_page_38_Picture_37.jpeg)

![](_page_39_Picture_17.jpeg)

![](_page_40_Picture_60.jpeg)

**ปุ่มทางลัด 1** ผู้ใช้สามารถเลือกระหว่าง "โหมดพรีเซ็ต", "ความสว่าง/คอนทราสต์", "ปรับอัตโนมัติ", "แหล่งอินพุต" (สำหรับ E1913 และ E2213 เท่านั้น), "อัตราส่วนภาพ" (สำหรับ E1913 และ E2213 เท่านั้น) และตั้งค่าเป็นปุ่มทางลัด

![](_page_40_Picture_61.jpeg)

 $U + C$ 

**Solution: 1440 x 900 @ 60Hz** 

![](_page_41_Picture_81.jpeg)

#### **ข้อความ OSD**

เมื่อจอภาพไม่สนับสนุนโหมดความละเอียดใดๆ คุณจะเห็นข้อความต่อไปนี้: **E1913S:**

![](_page_41_Picture_4.jpeg)

```
คู่มือผู้ใช้จอภาพ Dell E1913S/E1913/E2213
```
# **Dell E1913** The current input timing is not supported by the monitor display. Please change your input timing to  $1440 \times 900$  @ 60Hz or any other monitor listed timing as per the monitor specifications. 0 **E2213: Dell E2213** The current input timing is not supported by the monitor display. Please change your input timing to 1680 x 1050 @ 60Hz or any other monitor listed timing as per the monitor specifications. 0 นี่หมายความว่า จอภาพไม่สามารถซิงโครไนซ์กับสัญญาณที่กำลังได้รับจากคอมพิวเตอร์ดู

ข้อมูลจำเพาะของจอภาพ สำหรับช่วงความถี่แนวนอนและแนวตั้งที่สามารถระบุได้โดยจอภาพนี้โหมดที่แนะนำคือ 1280 x 1024 (สำหรับ E1913S) หรือ 1440 x 900 (สำหรับ E1913) หรือ 1680 x 1050 (สำหรับ E2213)

คุณจะเห็นข้อความต่อไปนี้ก่อนที่ฟังก์ชั่น DDC/CI จะปิดทำงาน

![](_page_43_Figure_0.jpeg)

![](_page_43_Picture_1.jpeg)

เมื่อจอภาพเข้าสู่โหมดประหยัดพลังงาน ข้อความต่อไปนี้จะปรากฏขึ้น:

![](_page_43_Picture_52.jpeg)

เปิดทำงานคอมพิวเตอร์และปลุกจอภาพขึ้นมา เพื่อเข้าถึงไปยัง [OSD](#page-22-0)

ถ้าคุณกดปุ่มใดๆ นอกเหนือจากปุ่มเพาเวอร์ข้อความต่อไปนี้จะปรากฏขึ้น โดยขึ้นอยู่กับอินพุตที่เลือก:

![](_page_43_Picture_6.jpeg)

```
คู่คือผู้ใช้จอ
```
![](_page_44_Picture_48.jpeg)

#### ดู <u>[การแก้ไขปัญหา](#page-47-0)</u> สำหรับข**้อมูลเพิ่มเ**ติม

## <span id="page-45-0"></span>**การตั้งค่าความละเอียดมากที่สุด**

ในการตั้งค่าความละเอียดมากที่สุดสำหรับจอภาพ:

Windows Vista® , Windows® 7:

- 1. คลิกขวาบนเดสก์ทอป และเลือก **การปรับแต่ง**
- 2. คลิก **เปลี่ยนการตั้งค่าการแสดงผล**
- 3. เลื่อนแถบเลื่อนไปทางขวา โดยการกดปุ่มเมาส์ข้างซ้ายค้างไว้และปรับความละเอียดหน้าจอเป็น **1280 x 1024** (สำหรับ E1913S) หรือ **1440 x**
- **900** (สำหรับ E1913) หรือ **1680 x 1050** (สำหรับ E2213)
- 4. คลิก **ตกลง**

ถ้าคุณไม่เห็น **1280 x 1024** (สำหรับ E1913S) หรือ **1440 x 900** (สำหรับ E1913) หรือ **1680 x 1050** (สำหรับ E2213) เป็นตัวเลือก คุณอาจจำเป็นต้องอัพเดตไดรเวอร์กราฟฟิกของคุณ ขึ้นอยู่กับคอมพิวเตอร์ของคุณ ให้ทำหนึ่งในกระบวนการต่อไปนี้ให้สมบูรณ์

ถ้าคุณมีคอมพิวเตอร์เดสก์ทอปหรือคอมพิวเตอร์พกพา Dell:

● ไปที่ **[support.dell.com](http://support.dell.com/)**, ป้อนแท็กบริการของคุณ และดาวน์โหลดไดรเวอร์ล่าสุดสำหรับกราฟฟิกการ์ดของคุณ

ถ้าคุณใช้คอมพิวเตอร์ที่ไม่ใช่ยี่ห้อ Dell (พกพาหรือเดสก์ทอป):

- ไปที่ไซต์สนับสนุนสำหรับคอมพิวเตอร์ของคุณ และดาวน์โหลดไดรเวอร์กราฟิกล่าสุด
- ไปที่เว็บไซต์กราฟฟิกการ์ดของคุณ และดาวน์โหลดไดรเวอร์กราฟฟิกล่าสุด

## <span id="page-45-1"></span>**การใช้ซาวนด์บาร์ของ Dell**

ซาวนด์บาร์ของ Dell เป็นระบบสเตอริโอ 2 แชนเนล ซึ่งสามารถยึดได้บนจอแสดงผลแบบแบนของ Dell ซาวนด์บาร์มีปุ่มเปิด/ ปิด และตัวควบคุมระดับเสียงแบบหมุน เพื่อปรับระบบเสียงโดยรวม, LED สำหรับไฟแสดงสถานะเพาเวอร์และแจ็คหูฟัง 2 ช่อง

![](_page_45_Picture_17.jpeg)

![](_page_46_Picture_70.jpeg)

# <span id="page-46-0"></span>**การใช้ที่เอียง**

## **ที่เอียง**

ในขณะที่ต่อขาตั้งอยู่ คุณสามารถเอียงจอภาพไปเป็นมุมการรับชมที่สบายที่สุด

![](_page_46_Picture_5.jpeg)

![](_page_46_Picture_6.jpeg)

[กลับไปยังหน้าสารบัญ](#page-0-0)

#### <span id="page-47-0"></span>[กลับไปยังหน้าสารบัญ](#page-0-0)

# **การแก้ไขปัญหา**

# **จอภาพ Dell™ E1913S/E1913/E2213**

- ทดสอบตัวเอง
- การวินิจฉัยในตัว
- ปัญหาทั่วไป
- $\bullet$  ปัญหาเฉพาะของผลิตภัณฑ์
- $\bullet$  ปัญหาซาวนด์บาร์ของ Dell

**คำเตือน:** ก่อนที่คุณจะเริ่มกระบวนการใดๆ ในส่วนนี้ให้ทำตาม [ขั้นตอนเพื่อความปลอดภัย](#page-53-2)

## **ทดสอบตัวเอง**

จอภาพของคุณมีคุณสมบัติการทดสอบตัวเอง

ที่อนุญาตให้คุณตรวจสอบว่าจอภาพทำงานอย่างเหมาะสมหรือไม่ ถ้าจอภาพและคอมพิวเตอร์ของคุณเชื่อมต่ออย่างเหมาะสม แต่หน้าจอก็ยังคงมืดอยู่ ให้รันการทดสอบตัวเอง โดยดำเนินการตามขั้นตอนต่อไปนี้:

- 1. ปิดทั้งคอมพิวเตอร์และจอภาพ
- 2. ถอดปลั๊กสายเคเบิลวิดีโอจากด้านหลังของคอมพิวเตอร์เพื่อให้มั่นใจว่ากระบวนการทดสอบตัวเองสำเร็จ ให้ถอดขั้วต่ออนาล็อกสำหรับ E1913S สำหรับ E1913 และ E2213, ให้ถอดทั้งขั้วต่อดิจิตอล (ขั้วต่อสีขาว) และขั้วต่ออนาล็อก (ขั้วต่อสีน้ำเงิน) จากด้านหลังของคอมพิวเตอร์
- 3. เปิดจอภาพ

กล่องโต้ตอบแบบลอยควรปรากฏบนหน้าจอ (บนพื้นหลังสีดำ) ถ้าจอภาพไม่สามารถรับรู้ถึงสัญญาณวิดีโอ และทำงานอย่างถูกต้อง ในขณะที่อยู่ในโหมดทดสอบตัวเอง LED เพาเวอร์จะติดเป็นสีน้ำเงิน นอกจากนี้ ขึ้นอยู่กับอินพุตที่เลือก กล่องโต้ตอบแบบใดแบบหนึ่งที่แสดงด้านล่าง จะเลื่อนตลอดทั่วทั้งหน้าจออย่างต่อเนื่อง

![](_page_47_Picture_17.jpeg)

```
คู่มือผู้ใช้จอภาพ Dell E1913S/E1913/E2213
```
![](_page_48_Picture_96.jpeg)

- จอภาพจะเข้าสู่ **โหมดประหยัดพลังงานหลังจาก 5 นาที**ถ้าถูกปล่อยทิ้งไว้ที่สถานะนี้
- 5. ปิดจอภาพของคุณ และเชื่อมต่อสายเคเบิลวิดีโอใหม่ จากนั้นเปิดทั้งคอมพิวเตอร์และจอภาพ

ถาหนาจอของจอภาพยังคงวางอีกหลังจากที่คุณใช่กระบวนการกอนหนานี้แลว ให้ตรวจสอบคอนโทรลเลอร์วิดีโอและคอมพิวเตอร์เนื่องจากจอภาพของคุณทำงานได้อย่างถูกต้อง

**หมายเหตุ:** คุณสมบัติการทดสอบตัวเองใช้ไม่ได้สำหรับโหมดเอส-วิดีโอ, คอมโพสิต และคอมโพเนนต์วิดีโอ Ø

# **การวินิจฉัยในตัว**

จอภาพของคุณมีเครื่องมือการวินิจฉัยในตัว ที่ช่วยคุณหาว่าความผิดปกติของหน้าจอที่คุณเผชิญอยู่ เป็นปัญหากับจอภาพของคุณ หรือกับคอมพิวเตอร์และวิดีโอการ์ดของคุณ

![](_page_48_Picture_8.jpeg)

**หมายเหตุ:** คุณสามารถรันการวินิจฉัยในตัวได้เฉพาะเมื่อสายเคเบิลวิดีโอไม่ได้เสียบอยู่ และจอภาพอยู่ใน โหมดทดสอบตัวเอง เท่านั้น

![](_page_49_Figure_1.jpeg)

#### ในการรันการวินิจฉัยในตัว:

- 1. ตรวจดูให้แน่ใจว่าหน้าจอสะอาด (ไม่มีอนุภาคฝุ่นบนพื้นผิวของหน้าจอ)
- 2. ถอดปลั๊กสายเคเบิลวิดีโอจากด้านหลังของคอมพิวเตอร์หรือจอภาพ จากนั้นจอภาพจะเข้าไปยังโหมดทดสอบตัวเอง
- 3. กด **ปุ่ม 1** และ **ปุ่ม 4** บนแผงด้านหน้าค้างไว้พร้อมกันเป็นเวลา 2 วินาทีหน้าจอสีเทาจะปรากฏขึ้น
- 4. ตรวจสอบหนาจอเพื่อหาความผิดปกติอยางละเอียด
- 5. กด **ปุ่ม 4** บนแผงด้านหน้าอีกครั้ง สีของหน้าจอจะเปลี่ยนเป็นสีแดง
- 6. ตรวจสอบจอแสดงผลเพื่อหาความผิดปกติ
- 7. ทำซ้ำขั้นตอนที่ 5 และ 6 เพื่อตรวจสอบจอแสดงผลในสีเขียว, สีน้ำเงิน, สีดำ, สีขาว และหน้าจอข้อความ

การทดสอบสมบูรณ์เมื่อหน้าจอสีขาวปรากฏขึ้น เพื่อที่จะออก, กด **ปุ่ม 4** อีกครั้ง

ถ้าคุณตรวจไม่พบความผิดปกติใดๆ บนหน้าจอเมื่อใช้เครื่องมือการวินิจฉัยในตัว หมายความว่าจอภาพทำงานเป็นปกติให้ตรวจสอบวิดีโอการ์ดและคอมพิวเตอร์

# **ปัญหาทั่วไป**

ตารางต่อไปนี้ประกอบด้วยข้อมูลทั่วไป เกี่ยวกับปัญหาที่เกิดกับจอภาพทั่วไปที่คุณอาจพบ และทางแก้ไขปัญหาที่อาจทำได้

![](_page_49_Picture_162.jpeg)

![](_page_50_Picture_350.jpeg)

![](_page_51_Picture_344.jpeg)

# **ปัญหาเฉพาะของผลิตภัณฑ์**

![](_page_51_Picture_345.jpeg)

# **ปัญหาซาวนด์บาร์ของ Dell™**

![](_page_51_Picture_346.jpeg)

![](_page_52_Picture_190.jpeg)

[กลับไปยังหน้าสารบัญ](#page-0-0)

## <span id="page-53-0"></span>[กลับไปยังหน้าสารบัญ](#page-0-0)

# **ภาคผนวก**

# **คู่มือผู้ใช้จอภาพ Dell™ E1913S/E1913/E2213**

[ขั้นตอนเพื่อความปลอดภัย](#page-53-2)

- $\bullet$  ประกาศ FCC (สหรัฐอเมริกาเท่านั้น) [และข้อมูลเกี่ยวกับระเบียบข้อบังคับอื่นๆ](#page-53-3)
- [การติดต่อ](#page-53-1) Dell

# <span id="page-53-2"></span>**คำเตือน: ขั้นตอนเพื่อความปลอดภัย**

**คำเตือน: การใช้ตัวควบคุม การปรับแต่ง หรือกระบวนการอื่นๆ นอกเหนือจากที่ระบุในเอกสารฉบับนี้ อาจเป็นผลให้เกิดไฟฟ้าช็อต อันตรายจากไฟฟ้า และ/หรืออันตรายทางกล**

ี สำหรับข้อมูลเกี่ยวกับขั้นตอนเพื่อความปลอดภัย ให**้ดู** *คู่มือข้อมูลผลิตภัณฑ์* 

# <span id="page-53-3"></span>**ประกาศ FCC (สหรัฐอเมริกาเท่านั้น) และข้อมูลเกี่ยวกับระเบียบข้อบังคับอื่นๆ**

ี่ สำหรับประกาศ FCC และข้อมูลเกี่ยวกับระเบียบข้อบังคับอื่นๆ ให้ดูเว็บไซต์ความสอดคล้องกับระเบียบข้อบังคับที่ [www.dell.com\regulatory\\_compliance](http://www.dell.com/regulatory_compliance)

**อุปกรณ์นี้สอดคล้องกับส่วนที่ 15 ของกฎ FCC การทำงานเป็นไปตามเงื่อนไข 2 ข้อต่อไปนี้**:

(1) อุปกรณ์นี้ต้องไม่ก่อให้เกิดการรบกวนที่เป็นอันตราย

(2) อุปกรณ์นี้ต้องทนต่อการรบกวนใดๆ ที่ได้รับ รวมทั้งการรบกวนที่อาจก่อให้เกิดการทำงานที่ไม่พึงประสงค์

# <span id="page-53-1"></span>**การติดต่อ Dell**

**สำหรับลูกค้าในสหรัฐอเมริกา ติดต่อที่หมายเลข 800-WWW-DELL (800-999-3355)** file:///P|/X\_Temp/Angela/tttttt/ug\_th/appendx.htm 第 1 頁 / 共 2 [2012/3/16 下午 09:25:56]

![](_page_54_Picture_1.jpeg)

**หมายเหตุ:** ถ้าคุณไม่มีการเชื่อมต่ออินเทอร์เน็ตที่ใช้งานได้คุณสามารถหาข้อมูลการติดต่อได้จากใบสั่งซื้อ สลิปบรรจุภัณฑ์บิล หรือแคตาล็อกผลิตภัณฑ์ Dell

**Dell มีตัวเลือกการสนับสนุนและบริการออนไลน์ และทางโทรศัพท์หลายอย่าง ความสามารถในการใช้งานได้แตกต่างกันในแต่ละประเทศและผลิตภัณฑ์ต่างๆ และบริการบางอย่างอาจใช้ไม่ได้ในพื้นที่ของคุณ ในการติดต่อ Dell สำหรับฝ่ายขาย, การสนับสนุนด้านเทคนิค หรือปัญหาเกี่ยวกับบริการลูกค้า:**

- 1. โปรดเยี่ยมชมเว็บไซต์**[support.dell.com](http://support.dell.com/)**
- 2. ตรวจสอบประเทศหรือภูมิภาคของคุณในเมนู**เลือกประเทศ/ภูมิภาค** ที่ส่วนล่างของหน้า
- 3. คลิก **ติดต่อเรา** ที่ด้านซ้ายของหน้า
- 4. เลือกลิงค์บริการหรือการสนับสนุนที่เหมาะสมตามความต้องการของคุณ
- 5. เลือกวิธีในการติดต่อ Dell ที่คุณติดต่อได้สะดวก

[กลับไปยังหน้าสารบัญ](#page-0-0)